# **Manuel de l'utilisateur WinSPIRS™**

**SilverPlatter® Version 2.1**

# *Manuel de l'utilisateur WinSPIRSTM*

Copyright © 1997 SilverPlatter International N.V. Tous droits réservés.

SilverPlatter est une marque de commerce de SilverPlatter International N.V. octroyée à SilverPlatter Information, Inc.

IBM est une marque de commerce de International Business Machines Corporation.

Microsoft, MS-DOS, Microsoft CD-ROM Extensions et Microsoft Windows sont des marques de commerce déposées et Windows, Windows NT et Windows 95 sont des marques de Microsoft Corporation.

MEDLINE®, MEDLINE® Professional et MEDLINE® Express sont des marques déposées de la National Library of Medicine.

PsycLIT® est une marque de commerce déposée de l'American Psychological Association.

# **SilverPlatter Information, Inc. SilverPlatter Information, Ltd.** 100 River Ridge Drive 10 Barley Mow Passage Norwood, MA 02062-5043, USA Chiswick, London, W4 4PH, England TÉL.: 617-769-2599 TÉL.: +44 (0) 181-995-8242 FAX: 617-769-8763 FAX: +44 (0) 181-995-5159 Adresse Internet : staff@silverplatter.com Site Web : http://www.silverplatter.com

# Table de Matières

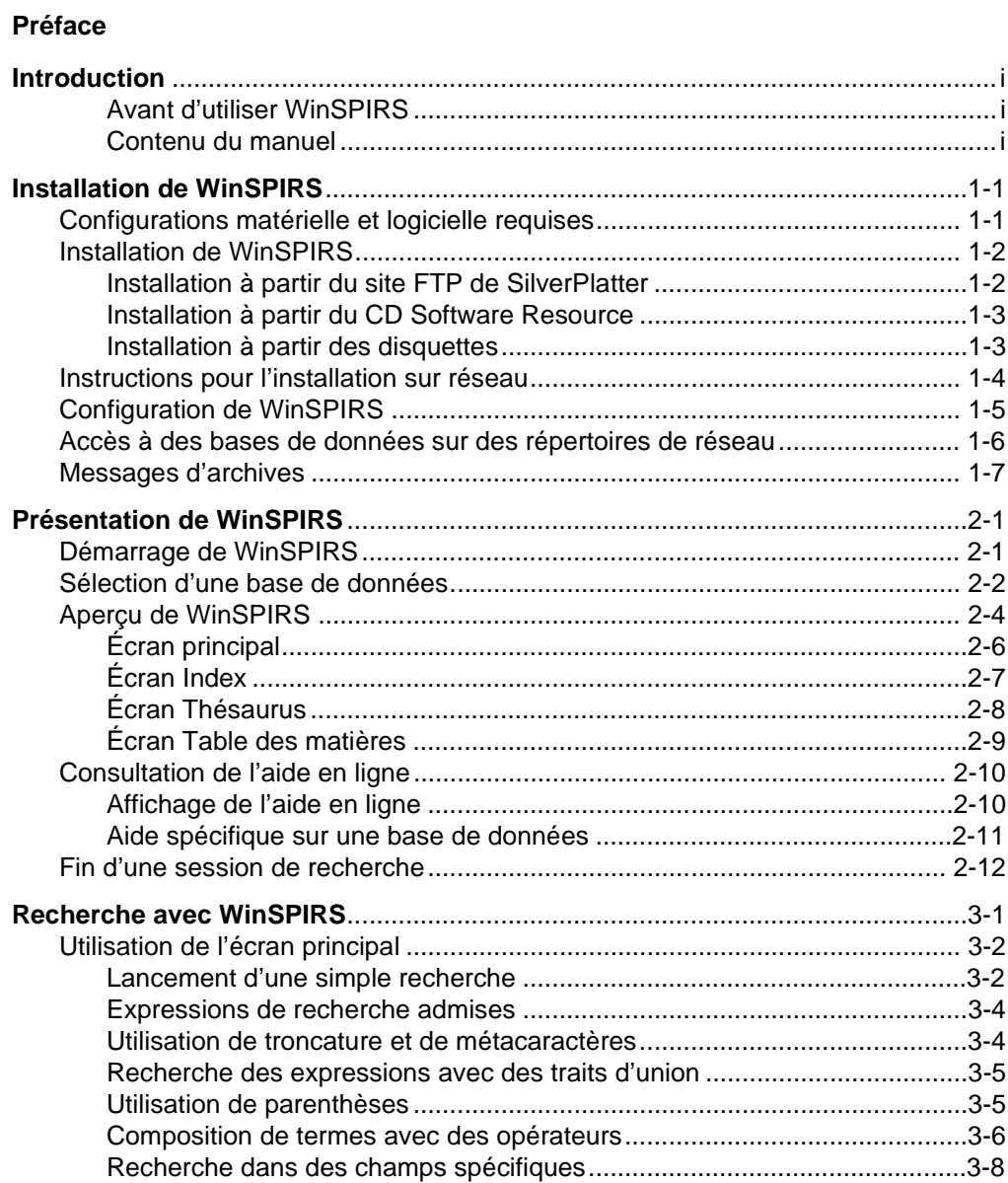

# **FRANÇAIS**

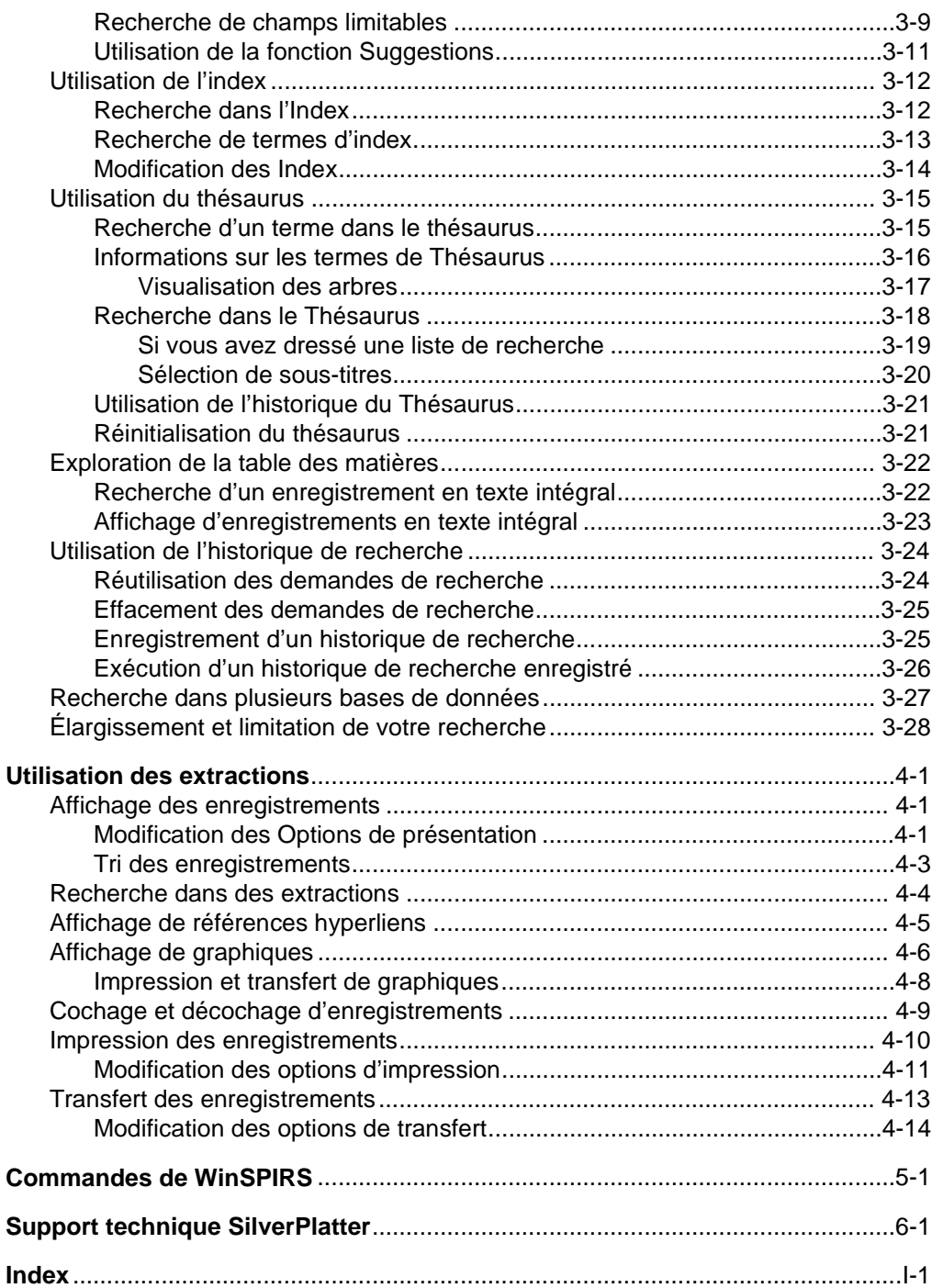

# **FRANÇAIS FRANÇAIS**

# **Préface**

Ce manuel est destiné aux utilisateurs débutants et expérimentés de WinSPIRS (le logiciel de recherche et d'extraction SilverPlatter pour Windows). Il fournit du matériel de référence et des informations de base sur WinSPIRS et un index détaillé et complet.

La documentation de WinSPIRS comprend :

- *un manuel de l'utilisateur*
- un système d'aide en ligne, disponible à tout moment en cours d'utilisation de WinSPIRS
- un Guide de référence en ligne pour chaque base de donnée consultée, disponible à tout moment en cours de consultation de la base de données, publié par SilverPlatter

# **Conventions**

Ce manuel utilise les conventions suivantes.

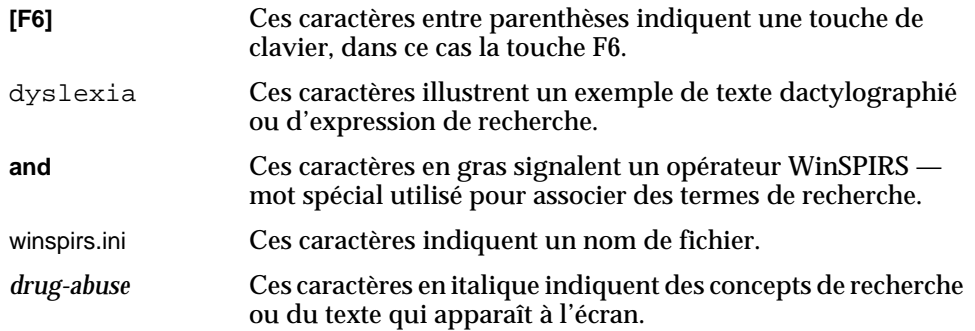

# **Introduction**

Les bases de données de SilverPlatter constituent des recueils d'informations organisés. Chaque enregistrement correspond à l'archive d'un article, d'un livre, d'une citation bibliographique, etc. Les enregistrements sont regroupés en catégories d'informations dénommées "champs," par exemple titre, auteur, etc.

WinSPIRS (SilverPlatter Information Retrieval System pour Windows) vous permet de rechercher des informations dans les bases de données de SilverPlatter et d'afficher, d'imprimer ou d'enregistrer les enregistrements retrouvés (extractions). Vous pouvez aussi enregistrer votre méthode de recherche en vue de l'utiliser ultérieurement pour d'autres sessions de recherche.

# **Avant d'utiliser WinSPIRS**

Il est important de vous familiariser avec les techniques d'utilisation générales de Windows, par exemple savoir comment déplacer et redimensionner les fenêtres et comment utiliser la souris. Si vous avez des questions à propos de Windows, consultez votre documentation Windows appropriée. Toutes les références aux clics de souris désignent le bouton gauche de la souris sur une souris de droitier, à moins d'indications contraires.

# **Contenu du manuel**

Vous trouverez ci-dessous une brève description de chacun des chapitres de ce manuel.

- **Chapitre 1 Installation de WinSPIRS.** Ce chapitre vous indique comment installer WinSPIRS à partir de disquettes et d'un CD-ROM.
- **Chapitre 2 Présentation de WinSPIRS.** Ce chapitre vous indique comment démarrer WinSPIRS et vous présente les écrans, la fonction recherche et l'aide en ligne de WinSPIRS.
- **Chapitre 3 Recherche avec WinSPIRS.** Ce chapitre illustre de nombreuses techniques de recherche avec WinSPIRS.
- **Chapitre 4 Utilisation des extractions**. Ce chapitre décrit ce que vous pouvez faire lorsque vous trouvez les enregistrements que vous recherchez: cochage, tri, impression et transfert des enregistrements et modification de diverses options.
- **Chapitre 5 Commandes de WinSPIRS**. Il s'agit d'une liste alphabétique de toutes les options de menu et commandes de WinSPIRS.
- **Chapitre 6 Services d'assistance technique SilverPlatter.** Il s'agit des services à contacter chez SilverPlatter.

# Chapitre 1 **Installation de WinSPIRS**

Vous trouverez dans ce chapitre des instructions détaillées pour installer WinSPIRS :

- Configurations matérielle et logicielle requises
- Installation de WinSPIRS à partir du site FTP de SilverPlatter, du CD Software Resource et des disquettes d'installation
- Instructions pour l'installation sur réseau
- Configuration de WinSPIRS
- Accès à des bases de données sur des répertoires de réseau
- Messages d'archives

# **Configurations matérielle et logicielle requises**

Les configurations matérielle et logicielle pour utiliser WinSPIRS sont les suivantes :

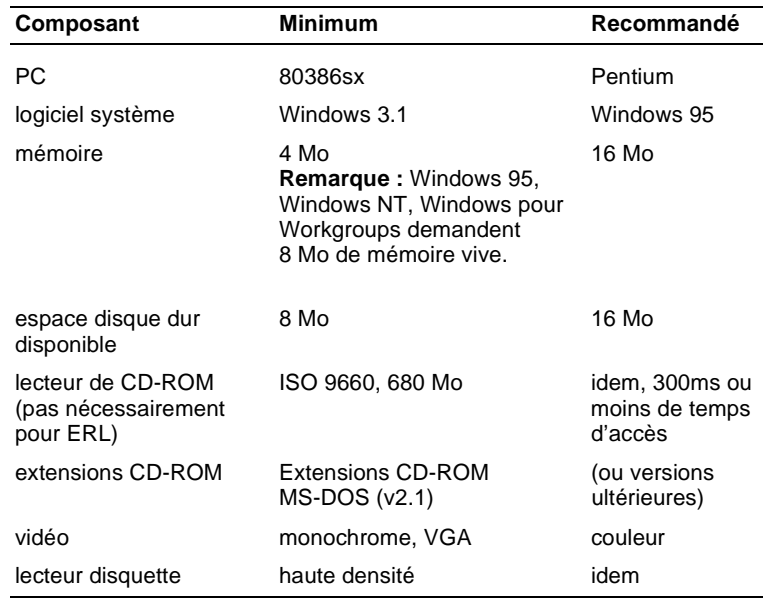

# **Installation de WinSPIRS**

Les instructions pour installer WinSPIRS 2.1 sont indiquées ci-après. Ces instructions diffèrent selon que vous installez WinSPIRS à partir du site FTP de SilverPlatter, du CD Software Resource ou des disquettes d'installation.

# **Installation à partir du site FTP de SilverPlatter**

Le site FTP de SilverPlatter contient tous les logiciels courants de l'ERL et de SPIRS ainsi que les versions pilotes de logiciels en cours de développement. Si vous disposez du FTP vous pouvez transférer (télécharger) WinSPIRS 2.1.

- 1. L'adresse du site FTP de SilverPlatter est : ftp.silverplatter.com.
- 2. Si besoin, connectez-vous en tant que anonymous et donnez comme mot de passe votre adresse électronique .
- 3. Changez de répertoires, sélectionnez software/winspirs2.1.
- 4. Transférez ws21.exe. Ce fichier exécutable se décompresse automatiquement et contient tous les fichiers d'installation de WinSPIRS.
- 5. Dans une fenêtre DOS, passez au répertoire dans lequel vous avez transféré ws21.exe et lancez l'exécutable. Les fichiers d'installation sont décompressés.
- 6. Fermez la fenêtre DOS.
- 7. Choisissez **Exécuter** dans le menu Démarrer de la barre de tâches sous Windows 95 ou dans le menu Fichier du Gestionnaire de programme sous Windows 3.1. Windows affiche la boîte de dialogue Exécuter.
- 8. Cliquez sur **Parcourir**, ouvrez le répertoire dans lequel vous avez décompressé les fichiers WinSPIRS et cliquez deux fois sur setup.exe.
- 9. Cliquez sur **OK** pour installer WinSPIRS.
- 10. Suivez les instructions à l'écran. Le programme d'installation vous présente un contrat de licence que vous devez accepter pour installer WinSPIRS, puis vous demande si vous voulez installer une version autonome ou partagée, sur quel répertoire vous voulez l'installer et dans quel dossier vous voulez copier les icônes WinSPIRS.

# **Installation à partir du CD Software Resource**

SilverPlatter distribue régulièrement les versions courantes des logiciels pour l'ERL et SPIRS sur le CD "SilverPlatter Software Resource." Si vous avez une copie de ce CD, conformez-vous aux instructions suivantes :

- 1. Introduisez le CD Software Resource dans le lecteur de CD-ROM de votre ordinateur.
- 2. Exécutez spmenu.exe:

### *Sous Windows 95 :*

- i. Choisissez **Exécuter** dans le menu Démarrer de la barre de tâches.
- ii. Cliquez sur **Parcourir** pour afficher le contenu du CD et cliquez deux fois sur spmenu.exe.
- iii. Cliquez sur **OK**.

# *Sous Windows 3.1 :*

- i. Quittez Windows.
- ii. Sélectionnez le lecteur de CD-ROM. Par exemple, tapez d: et pressez **[Entrer]**.
- iii. Tapez spmenu et pressez **[Entrer]**.
- 3. Pressez **[Entrer]** pour afficher le menu principal.
- 4. Tapez le chiffre correspondant au menu du logiciel d'extraction et pressez **[Entrer]**.
- 5. Sélectionnez les menus appropriés pour installer WinSPIRS. La structure de menu peut légèrement varier d'une version du CD ressource à l'autre.
- 6. Lorsque l'écran d'installation de WinSPIRS s'affiche, conformez-vous aux instructions affichées. Le programme d'installation vous présente un contrat de licence que vous devez accepter pour installer WinSPIRS, puis vous demande si vous voulez installer une version autonome ou partagée, sur quel répertoire vous voulez l'installer et dans quel dossier vous voulez copier les icônes de WinSPIRS.

# **Installation à partir des disquettes**

Si vous possédez les disquettes d'installation de WinSPIRS, conformez-vous aux instructions suivantes :

- 1. Introduisez la disquette d'installation 1 de WinSPIRS dans le lecteur de votre ordinateur.
- 2. Choisissez **Exécuter** dans le menu Démarrer de la barre de tâches sous Windows 95 ou dans le menu Fichier du Gestionnaire de programme sous Windows 3.1. Windows affiche la boîte de dialogue Exécuter.
- 3. Cliquez sur **Parcourir**, ouvrez la disquette et cliquez deux fois sur setup.exe.
- 4. Cliquez sur **OK** pour installer WinSPIRS.

#### 1–4 Chapitre 1 Installation de WinSPIRS

5. Conformez-vous aux instructions affichées. Le programme d'installation vous présente un contrat de licence que vous devez accepter pour installer WinSPIRS, puis vous demande si vous voulez installer une version autonome ou partagée, sur quel répertoire vous voulez l'installer et dans quel dossier vous voulez copier les icônes de WinSPIRS.

# **Instructions pour l'installation sur réseau**

Le programme d'installation de WinSPIRS vous permet d'installer WinSPIRS en tant que version autonome ou partagée. Si vous avez installé une application partagée, vous devez installer des icônes et d'autres fichiers locaux dans chaque station de travail.

Pour installer les stations de travail de WinSPIRS :

- 1. Dans chaque station de travail, choisissez **Exécuter** dans le menu Démarrer de la barre de tâches sous Windows 95 ou dans le menu Fichier du Gestionnaire de programme sous Windows 3.1. Windows affiche la boîte de dialogue Exécuter.
- 2. Cliquez sur **Parcourir**, ouvrez le répertoire dans lequel vous avez installé WinSPIRS et cliquez deux fois sur setup.exe.
- 3. Cliquez sur **OK** pour installer WinSPIRS.
- 4. Conformez-vous aux instructions à l'écran. Le programme d'installation vous présente un contrat de licence que vous devez accepter pour installer WinSPIRS, puis vous demande dans quel dossier vous voulez copier les icônes de WinSPIRS. L'icône Reconfig est incluse si, lors de l'installation originale de WinSPIRS, vous avez choisi d'avoir une configuration unique pour chaque station de travail.

# **Configuration de WinSPIRS**

WinSPIRS est installé avec un certain nombre d'options par défaut qui déterminent divers paramètres, tels que les modes d'affichage, d'impression et de transfert (téléchargement). Vous pouvez modifier ces options à n'importe quel moment après l'installation avec le programme de Reconfiguration de WinSPIRS.

Pour reconfigurer WinSPIRS :

Recordia

1. Cliquez deux fois sur l'icône Reconfig dans le dossier WinSPIRS. Le menu Options de configuration s'affiche.

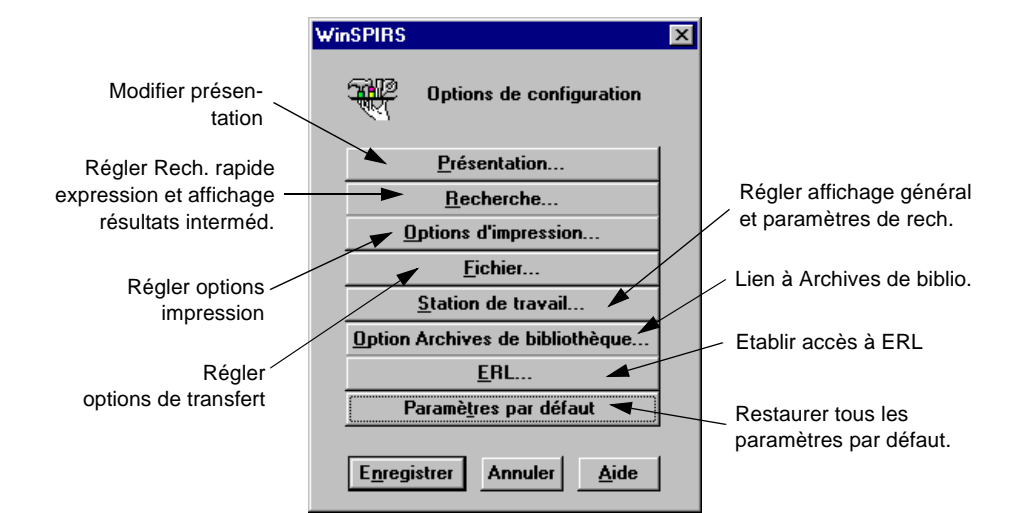

*Figure 1–1 Menu Options de Configuration*

- 2. Cliquez sur l'option que vous voulez modifier, par exemple **ERL...**
- 3. Modifier les options à votre discrétion.
- 4. Cliquez sur OK pour enregistrer les modifications.
- 5. Si nécessaire, cliquez sur **Paramètres par défaut** pour restaurer les valeurs par défaut de chaque option de configuration. Notez que cette opération efface tous les paramètres ERL.
- 6. Lorsque vous avez terminé, cliquez sur le bouton **Enregistrer**.

Reportez-vous à l'aide en ligne pour avoir des informations détaillées sur les options de configuration et les paramètres par défaut.

# **FRANÇAIS FRANÇAIS**

# **Accès à des bases de données sur des répertoires de réseau**

Vous pouvez configurer WinSPIRS pour accéder temporairement à des bases de données sur des sous-répertoire de réseau, pourvu que le réseau fonctionne sous Novell Netware, Windows pour Workgroups, Windows 95 ou Windows NT server. À la différence des lecteurs de connexion fonctionnant sous Explorateur de Windows, Gestionnaire de fichier ou votre script de connexion, les connexions ne durent que tant que vous utilisez WinSPIRS; les lecteurs sont disponibles pour d'autres programmes lorsque vous quittez WinSPIRS.

Pour accéder à des sous-répertoires de réseau :

- 1. Editer winspirs.ini dans le répertoire WinSPIRS. Vous pouvez utiliser n'importe quel éditeur de texte pour ouvrir le fichier.
- 2. Créer une nouvelle section dans winspirs.ini. Son nom doit être écrit en majuscules et entre parenthèses, par exemple [MEDICAL\_DBS].
- 3. Dans la nouvelle section, connectez-vous à chaque serveur de réseau et volume. Utilisez le format MAP1=\\SERVEUR\VOLUME pour Windows pour Workgroups, Windows 95, et Windows NT, et MAP1=SERVEUR/VOL-UME: \ pour Novell Netware.

Répétez ce qui précède pour chaque volume, en incrémentant à MAP2, MAP3, etc.

- 4. Enregistrez winspirs.ini comme texte non formaté et fermez le fichier.
- 5. Communiquez à WinSPIRS comme argument le nom de la section : *Sous Windows 95 :*
	- i. Cliquez à droite sur l'icône WinSPIRS.
	- ii. Sélectionnez **Propriétés** dans le menu déroulant.
	- iii. Cliquez sur l'onglet **Raccourci**.
	- iv. Ajoutez -M plus le nom de la section, par exemple -MEDICAL\_DBS, à la fin de la propriété cible.

# *Sous Windows 3.1 :*

- i. Cliquez une fois sur l'icône WinSPIRS.
- ii. Pressez **[Alt]**+**[Entrer]** pour afficher la boîte de dialogue contenant les propriétés des rubriques du programme.
- iii. Ajoutez -M plus le nom de la section, tel que -MEDICAL\_DBS, à la fin de la propriété de la ligne de commande.
- 6. Exécuter WinSPIRS. Il connecte vos disques disponibles aux chemins énumérés dans la section de mappage.

**Remarque :** Vous pouvez créer des copies spécialisées de l'icône WinSPIRS, chaque copie donnant accès à un ensemble unique de bases de données. Pour ce faire, créez plusieurs sections de mappage dans winspirs.ini et désignez pour chaque icône une section de mappage différente.

# **Messages d'archives**

Si vous possédez l'utilitaire pour DOS de SilverPlatter (SPLHA , SilverPlatter's Library Holdings Administration), vous pouvez fournir des informations sur les archives de bibliothèque aux utilisateurs de WinSPIRS.

Pour que des messages d'archives soient mis en ligne :

- 1. Exécutez le programme de Reconfiguration de WinSPIRS tel que décrit à la page 1–5.
- 2. Cliquez sur **Options d'archives...** dans le menu Options de configuration .
- 3. Cochez **Présence en bibliothèque** dans la boîte de dialogue Options d'archives.
- 4. Précisez le répertoire qui contient le fichier des Archives de bibliothèque.
- 5. Cliquez sur OK pour fermer la boîte de dialogue Options d'archives.
- 6. Cliquez sur **Enregistrer** pour enregistrer vos changements et quitter le programme de reconfiguration.

WinSPIRS peut dès lors afficher les messages d'archives et numéros d'appel correspondant aux extractions.

Pour plus d'informations sur l'utilitaire SPLHA, reportez-vous à la documentation SPLHA ou contactez SilverPlatter.

# Chapitre 2 **Présentation de WinSPIRS**

Ce chapitre vous fournit les notions fondamentales nécessaires pour utiliser WinSPIRS :

- Démarrage de WinSPIRS
- Sélection d'une base de données
- Aperçu de WinSPIRS
- Consultation de l'aide en ligne
- Fin d'une session de recherche

Vous êtes familiarisé avec les techniques d'utilisation de la souris et les conventions WinSPIRS, comme souligné dans l'introduction.

WinSPIRS vous permet d'explorer à la fois des bases de données en texte intégral et des bases de données bibliographiques. Sauf lorsque cela est précisé, le terme "base de données" se rapporte aux deux types de base de données mentionnés.

# **Démarrage de WinSPIRS**

Pour démarrer WinSPIRS, vous avez plusieurs possibilités. La méthode la plus facile consiste à cliquer deux fois sur l'icône WinSPIRS dans le dossier où il a été installé.

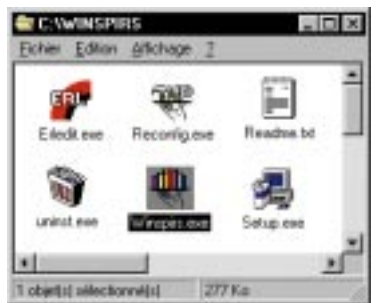

*Figure 2–1 Dossier WinSPIRS sous Windows 95*

D'autres méthodes sont possibles, selon que vous travaillez sous Windows 95 ou 3.1 :

• Cliquez deux fois sur winspirs.exe dans l'Explorateur de Windows (95) ou le Gestionnaire de fichier (3.1)

#### 2–2 Chapitre 2 Présentation de WinSPIRS

• Exécutez winspirs.exe à partir de la commande Exécuter du menu Démarrer de la barre de tâches (95) ou dans le menu Fichier du Gestionnaire de programme (3.1)

Dès que vous lancez WinSPIRS, vous pouvez choisir les bases de données que vous voulez consulter.

# **Sélection d'une base de données**

Au moment de son lancement, WinSPIRS affiche un écran avec le titre d'une base de données ou un écran de sélection de bases de données, en fonction du nombre de bases de données disponibles.

# **Si plusieurs bases de données sont disponibles :**

WinSPIRS affiche la boîte de dialogue Bases de données disponibles indiquée cidessous. En fonction de la source et du type de bases de données disponibles, cette liste inclura le nom des serveurs (pour les bases de données sur les serveurs ERL), le nom des bases de données et les dates de péremption (le cas échéant).

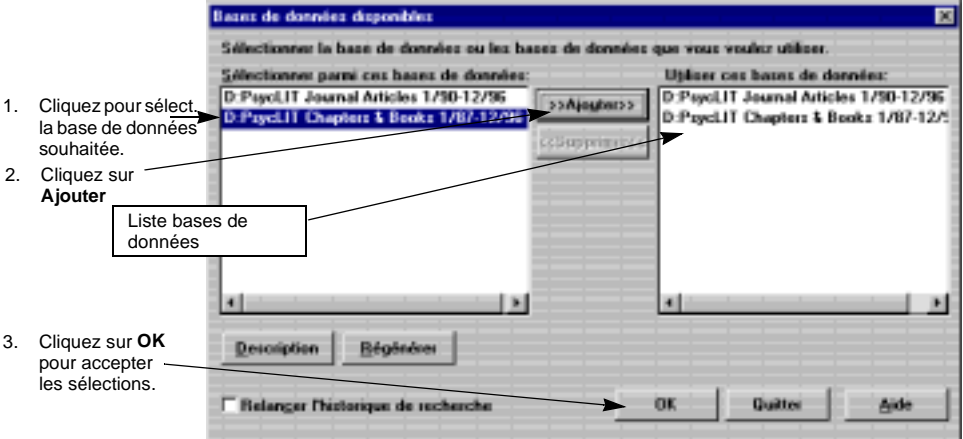

*Figure 2–2 Sélection d'une base de données*

Pour sélectionner une base de données dans la liste :

- 1. Cliquez sur le titre de la base de données que vous voulez sélectionner. (Pour sélectionner plusieurs bases de données, appuyez sur **[Shift]** ou sur **[Ctrl]** tout en cliquant sur le titre des bases de données choisies.)
- 2. Cliquez sur **>>Ajouter>>** pour sélectionner la base de données en surbrillance.
- 3. Cliquez sur **OK**. WinSPIRS affiche le titre de la première base de données et la boîte de dialogue avec l'écran du titre, comme indiqué ci-dessous. Cet

écran fournit des informations sur cette base de données (dates de péremption, étendue et droits d'auteur).

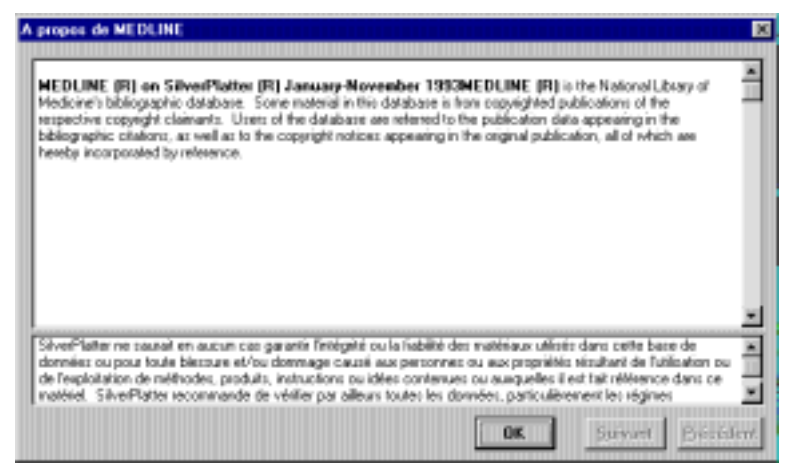

*Figure 2–3 Un écran contenant le nom d'une base de données*

- 4. Cliquez sur **Suivant** et **Précédent** pour visualiser les autres écrans de titres.
- 5. Cliquez sur **OK** pour ouvrir l'écran de recherche et commencer votre recherche.

# **Si une seule base de données est disponible :**

WinSPIRS affiche automatiquement l'écran avec le titre de la base de données comme indiqué ci-dessus.

# **Aperçu de WinSPIRS**

WinSPIRS comprend les écrans suivants :

- Recherche
- Index
- Thésaurus (pour les bases de données qui incluent un Thésaurus)
- Table des matières (pour les bases de données en texte intégral)

Une barre de menus et une barre de boutons se trouvent dans la partie supérieure de tous les écrans, comme indiqué dans la Figure 2–4 à la page 6. Ces barres permettent d'accéder aux commandes, boîtes de dialogue et écrans disponibles.

Cliquez sur les icônes de la barre de boutons pour accéder à leurs fonctions et aux écrans connexes.

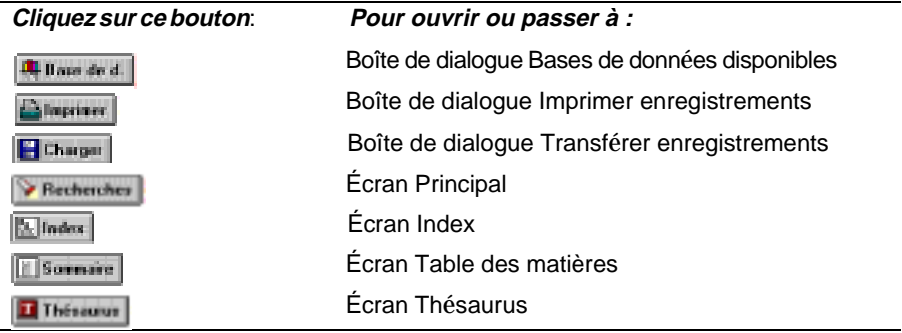

La barre de menus contient les menus à partir desquels vous sélectionnez des commandes et des boîtes de dialogue. Les menus et les commandes diffèrent légèrement selon l'écran WinSPIRS qui est affiché. Certaines commandes sont disponibles sur la barre de boutons ou sous forme de boutons sur l'écran.

#### **Menu Fichier**

Le menu Fichier contient des commandes pour enregistrer et réutiliser votre historique de recherche, pour sortir les résultats de vos recherches sur une disquette ou une imprimante et pour sélectionner d'autres bases de données à consulter. Ce menu vous permet aussi de redémarrer ou de quitter WinSPIRS.

#### **Menu Edition**

Le menu Edition contient des commandes pour copier et coller du texte et supprimer l'historique de recherche ou la zone d'entrée de texte.

#### **Menu Utilitaires**

Le menu Utilitaires vous permet de visualiser des termes suggérés, des bases de données chargées et de sélectionner des champs à rechercher.

#### **Menu Enregistrements**

Le menu Enregistrements vous permet d'afficher des enregistrements cochés, de trier des enregistrements, d'afficher des titres disponibles et de déplacer le curseur sur la liste des extractions.

#### **Menu Cocher**

Le menu Cocher vous permet de cocher et de décocher des enregistrements. Si vous consulter une base de données en texte intégral, vous pouvez cocher des sections d'enregistrements.

#### **Menu Options**

Le menu Options vous permet de déterminer (pour une seule session de recherche) le mode d'impression, d'affichage et d'enregistrement des extractions sous WinSPIRS. Ce menu vous permet aussi d'afficher des résultats intermédiaires, d'afficher les correspondances par base de données (lorsque vous en explorer plusieurs), de sélectionner Recherche rapide d'expression, d'obtenir l'affichage automatique des enregistrements, de changer la combinaison de couleurs et de modifier les interfaces de langue (si disponibles).

#### **Menu Vues**

Le menu Vues vous permet de vous déplacer parmi les écrans de WinSPIRS et d'élargir l'affichage de parties d'écran; par exemple, sur l'écran principal, vous pouvez élargir l'affichage de la zone de l'historique de recherche pour qu'elle occupe tout l'écran.

#### **Menu Aide**

Le menu Aide vous permet d'accéder aux diverses rubriques d'aide disponibles sous WinSPIRS. "Consultation de l'aide en ligne" à la page 2–10 fournit des informations supplémentaires sur le menu Aide.

# **Écran principal**

L'écran principal vous permet d'effectuer des recherches et d'afficher les enregistrements extraits à chaque recherche. Les composants principaux de cet écran sont indiqués dans la figure ci-dessous. Pour plus de détails sur la manière d'utiliser l'écran principal, reportez-vous à "Utilisation de l'écran principal" à la page 3–2.

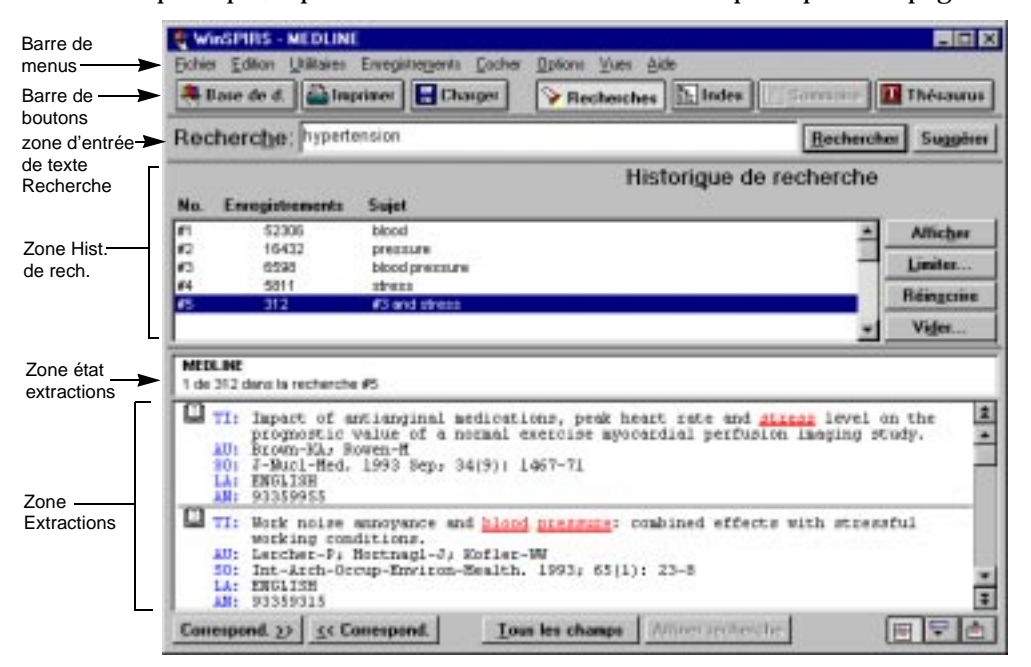

*Figure 2–4 Écran principal de WinSPIRS*

Pour lancer une recherche, tapez un terme dans la zone d'entrée de texte Recherche et cliquez sur **Rechercher**. WinSPIRS répertorie la Recherche dans la zone de l'historique de recherche et affiche les enregistrements contenant les termes de la recherche dans la zone Extractions.

La zone de l'historique de recherche est une liste de recherches effectuées pendant une session. Chaque ligne de l'historique de recherche affiche une recherche et le nombre d'enregistrements extraits.

La zone d'état des extractions fournit des informations sur l'enregistrement actif incluant le nom de la base de données et le numéro de l'enregistrement actif, par exemple *1 sur 312 dans la recherche no. 5.* L'enregistrement actif est indiqué par le curseur clignotant.

Le côté gauche de la zone Extractions correspond à la zone de cochage des enregistrements. Dans cette partie de l'écran, chaque enregistrement est identifié par une icône de livre. Vous pouvez cliquer sur cette icône pour cocher l'enregistrement à imprimer ou transférer ultérieurement.

# **Écran Index**

L'écran Index vous permet de rechercher des termes particuliers et de visualiser les enregistrements qui comprennent ces termes. Les composants de cet écran sont indiqués dans la figure ci-dessous. Pour plus d'informations sur la manière d'utiliser l'écran Index, reportez-vous à "Utilisation de l'index" à la page 3–14.

Pour afficher l'écran Index, cliquez sur **Index** dans la barre des boutons, choisissez **Index** dans le menu Vues ou pressez **[F5]**.

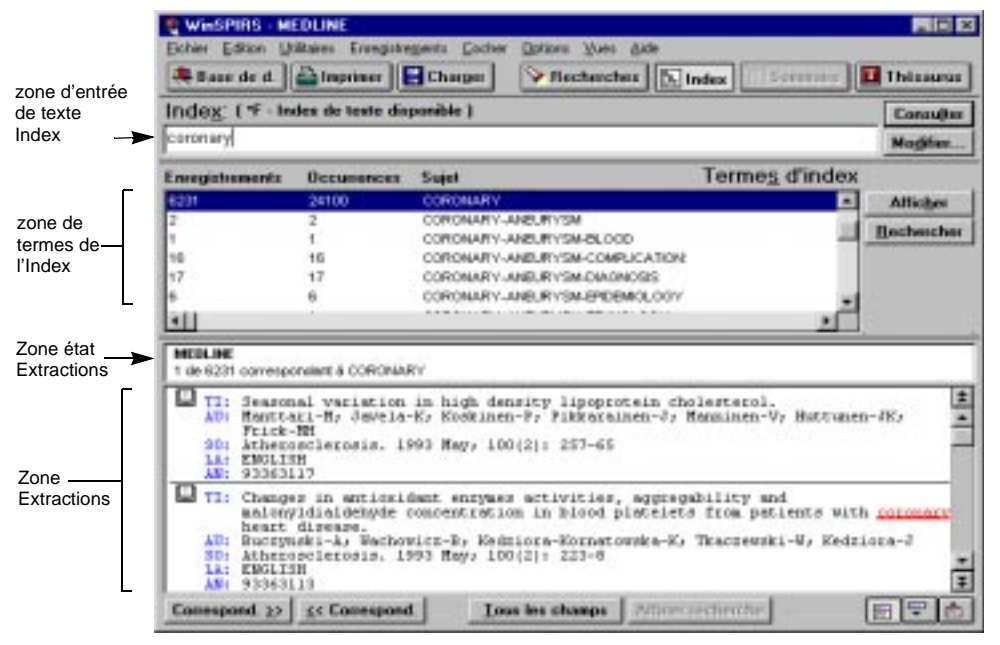

*Figure 2–5 Ecran Index*

Pour rechercher un terme, tapez-le dans la zone d'entrée de texte Index. La zone de termes d'Index fait défiler l'arbre pour trouver le terme qui correspond le plus à celui que vous recherchez.

Lorsque vous trouvez un terme vous pouvez afficher les enregistrements associés à ce terme dans la zone Extractions ou rechercher le terme (ce qui vous fait revenir à l'écran principal.) Vous pouvez sélectionner et rechercher plusieurs termes. Vous pouvez aussi modifier des index.

# **Écran Thésaurus**

De nombreuses bases de données comprennent un thésaurus, liste de vocabulaire contrôlés utilisé pour normaliser l'indexation de la base de données. Vous pouvez ainsi sélectionner et rechercher des synonymes et des termes choisis et, également, voir des descriptions des termes. Et, si le thésaurus est organisé de manière hiérarchique, vous pouvez sélectionner des termes plus généraux (génériques) ou plus précis (spécifiques). Pour obtenir plus d'information sur la manière d'utiliser l'écran Thésaurus, reportez-vous à "Utilisation du thésaurus" à la page 3–18.

Pour afficher l'écran Thésaurus, cliquez sur **Thésaurus** dans la barre de boutons, choisissez **Thésaurus** dans le menu Vues ou pressez **[F9]**.

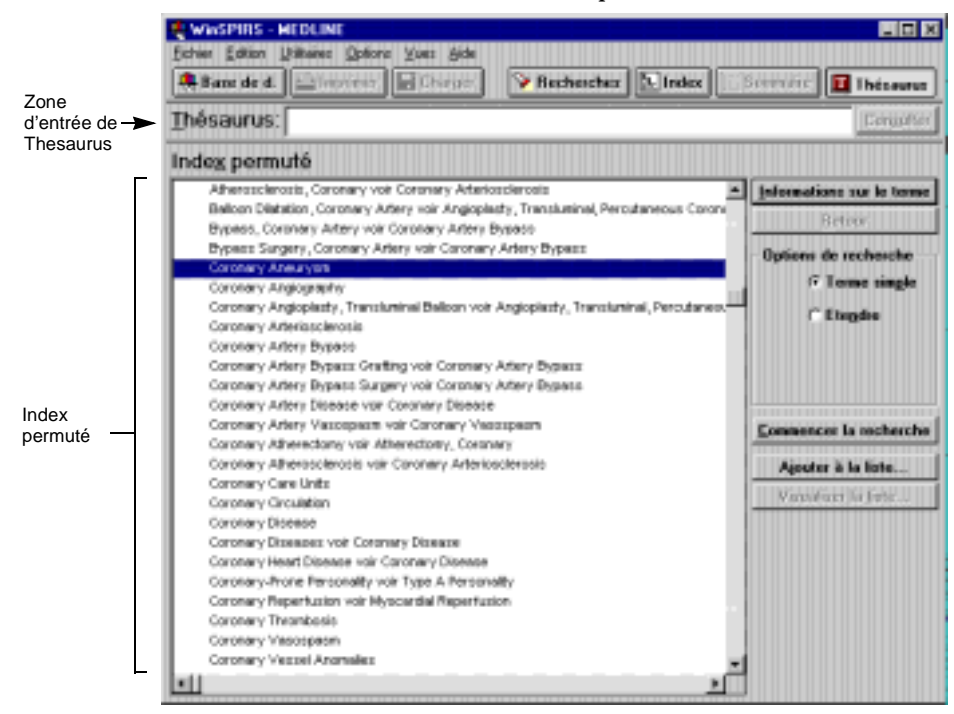

*Figure 2–6 Écran thésaurus, affichage de l'Index permuté*

Pour rechercher un terme, tapez-le dans la zone d'entrée de texte Thésaurus et cliquez sur **Consulter**. L'index permuté fait défiler l'arbre pour trouver le terme le plus proche du terme entré.

Vous pouvez visualiser l'index des termes du thésaurus, obtenir une brève description du terme et de la manière dont il est utilisé dans le thésaurus, sélectionner les termes et rechercher les enregistrements qui les contiennent.

**Remarque :** Si vous avez sélectionné plusieurs bases de données de familles différentes, la recherche dans le Thésaurus n'est pas possible.

# **Écran Table des matières**

Les bases de données en texte intégral sont organisées de manière hiérarchique pour que vous puissiez visualiser les rubriques sur l'écran Table des matières. Pour plus d'informations sur la manière d'utiliser l'écran Table des matières, reportez-vous à "Exploration de la table des matières" à la page 3–26.

Pour afficher la Table des matières, cliquez sur **Sommaire** dans la barre de boutons, choisissez **Table des matières** dans le menu Vues ou pressez **[F3]**.

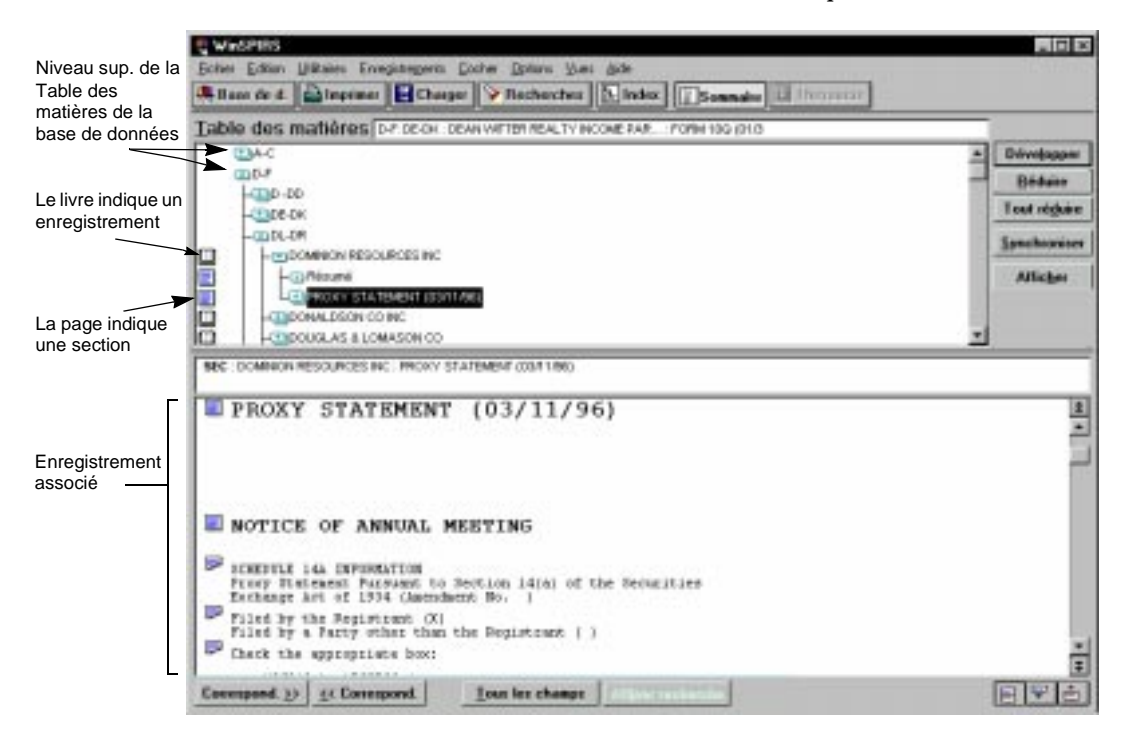

*Figure 2–7 Écran Table des matières*

Pour retrouver un enregistrement dans la Table des matières, vous pouvez élargir l'arbre jusqu'à ce que vous atteignez le niveau de l'enregistrement, identifié par l'icône de livre.

Vous pouvez aussi afficher le contenu des enregistrements individuels dans la zone Table des matières. Vous pouvez ensuite sélectionner la section d'enregistrement que vous voulez visualiser.

# **Consultation de l'aide en ligne**

L'aide en ligne est disponible à la fois pour WinSPIRS et pour les bases de données que vous consultez. Vous pouvez obtenir une aide contextuelle sur les zones d'écran et les boîtes de dialogue. En utilisant le menu Aide, vous pouvez obtenir de l'aide sur toutes les options de menu, commandes WinSPIRS et techniques de recherche en faisant votre choix parmi les nombreuses rubriques disponibles. Vous pouvez accéder aux guides de référence des bases de données—contenant des informations spécifiques sur les bases de données que vous utilisez— et vous pouvez également obtenir de l'aide sur la manière d'utiliser le programme d'aide.

# **Affichage de l'aide en ligne**

Appuyez sur **[F1]** ou cliquez sur **Aide** pour accéder à l'aide contextuelle ou utiliser le menu Aide pour parcourir les rubriques d'aide.

Quel que soit le mode d'accès à l'aide, la fenêtre d'aide ressemble à la Figure 2–8 ci-dessous.

| Ele Edit Bookgusk Dations Help |                              |  |                                             |       |                                                                                                    |  |  |  |
|--------------------------------|------------------------------|--|---------------------------------------------|-------|----------------------------------------------------------------------------------------------------|--|--|--|
| Contents Search                |                              |  | Print                                       | Index |                                                                                                    |  |  |  |
|                                | Bases de WinSPIRS            |  |                                             |       |                                                                                                    |  |  |  |
|                                |                              |  |                                             |       | WinSPIRS yous permet de consulter des bases de données pour rechercher des<br>enregistrements contenant des termes que vous indiquez. Vous pouvez ensuite<br>afticher, imprimer ou transférer ces enregistrements. Voici quelques-unes des<br>opérations de base que WinSPIRS yous permet d'effectuer. |  |  |  |
| Affichage                      |                              |  | en vue de leur utilisation ultérieure.      |       | Pour afficher las enregistrements extraits ainsi que tous les enregistrements ou<br>graphiques qui y sont éventuellement rattachés, et cocher des enregistrements                                                                                                    |  |  |  |
|                                | Sélection de base de données |  |                                             |       |                                                                                                    |  |  |  |
|                                |                              |  |                                             |       | Pour sélectionner les différentes disquettes ou bases de données à examiner.                                                                                                    |  |  |  |
| Impression                     | y sont rattachés.            |  |                                             |       | Pour imprimer las enregistrements extraits ainsi que les éventuels graphiques qui                                                                                                    |  |  |  |
|                                | Personnalisation de WinSPIRS |  |                                             |       | Pour personnaliser l'écran WinSPIRS à votre goût.                                                                                                    |  |  |  |
| Recherche                      | dispanibles avec WinSPIRS.   |  |                                             |       | Pour connaître les différentes stratégies de recherche et les différents outés                                                                                                    |  |  |  |
|                                | Regismanage de WinSPIRS      |  |                                             |       | Pour démarrer une nouvelle session de recherche WinSPIRS.                                                                                                    |  |  |  |
|                                | Sertia de WisSPIRS           |  | Pour guitter WinSPIRS et revenir à Windows. |       |                                                                                                    |  |  |  |
| Transfert                      |                              |  |                                             |       | Pour transférer les enregistrements et les graphiques sur disquette ou disque dur.                                                                                                    |  |  |  |
|                                |                              |  | Utilisation de l'historique de rechendre    |       | Pour savoir comment utiliser votre historique de recherche (liste de vos                                                                                                    |  |  |  |

*Figure 2–8 Une fenêtre d'aide type*

Le programme d'aide de WinSPIRS utilise les normes Windows; si vous avez utilisé d'autres applications Windows, vous êtes familiarisé avec l'aide.

Cliquez sur **Sommaire** pour afficher la liste hiérarchique des rubriques d'aide ou **Index** pour les afficher en ordre alphabétique. Cliquez sur **Rechercher** pour consulter une liste de mots clés.

# **Aide spécifique sur une base de données**

Chaque base de données de SilverPlatter possède un Guide de référence contenant des informations spécifiques sur cette base de données. Pour consulter le Guide de référence de la base de données que vous utilisez, choisissez **Référence** dans le menu Aide. Pour chaque base chargée vous verrez s'afficher deux entrées dans le sous-menu Référence du menu Aide, comme indiqué dans la Figure 2–9.

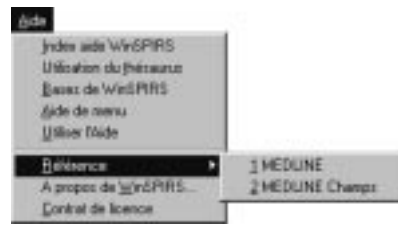

*Figure 2–9 Sous-menu Référence type*

Le premier choix affiche une liste de toutes les rubriques traitées dans le guide de la base de données. Le deuxième choix affiche tous les champs de la base de données. Certaines des rubriques, généralement contenues dans le guide, présentent, en plus des champs, la base de données, des échantillons de recherche, des listes de codes et de mots clés.

# **Fin d'une session de recherche**

Lorsque vous avez terminé vos recherches, vous pouvez quitter ou redémarrer WinSPIRS pour l'utilisateur suivant.

Pour quitter WinSPIRS, choisissez **Quitter** dans le menu Fichier. Pour redémarrer, choisissez **Redémarrer...**. Dans les deux cas, vous pouvez sauvegarder les enregistrements cochés ou votre Historique de recherche avant de fermer WinSPIRS.

# Chapitre 3 **Recherche avec WinSPIRS**

Vous pouvez rechercher des enregistrements de diverses manières, en fonction de vos concepts de recherche, de la base de données que vous consultez et de vos préférences. La première partie de ce chapitre illustre les diverses techniques d'utilisation de l'écran principal :

- Lancement d'une simple recherche
- Expressions de recherche admises
- Utilisation de troncature et de métacaractères
- Recherche des expressions avec des traits d'union
- Utilisation de parenthèses
- Composition de termes avec des opérateurs
- Recherche dans des champs spécifiques
- Recherche de champs limitables
- Utilisation de la fonction Suggestions

La deuxième partie de ce chapitre traite de quelques-unes des fonctions les plus sophistiquées de WinSPIRS :

- Utilisation de l'index
- Utilisation du thésaurus
- Exploration de la table des matières
- Utilisation de l'historique de recherche
- Recherche dans plusieurs bases de données
- Élargissement et limitation de votre recherche

# **Utilisation de l'écran principal**

Vous devez d'abord préciser votre objectif avant de commencer une recherche. Lorsque vous avez choisi votre sujet, pensez aux termes (concepts) qui représentent le sujet à rechercher.

Puis, vous devez évaluer vos termes (concepts) par rapport à la base de données— Représentent-ils bien le sujet? Sont-ils trop précis (spécifiques) ou généraux (génériques)? Les réponses à ces questions dépendent de nombreux facteurs y compris de l'étendue de la base de données que vous choisissez d'explorer.

Lorsque vous avez identifié l'objectif de votre recherche, vous pouvez déterminer la manière de consulter la base de données. La méthode la plus simple est décrite ci-dessous.

#### **Lancement d'une simple recherche**

Pour rechercher un terme ou une expression :

1. Tapez un terme dans la zone d'entrée de texte Recherche.

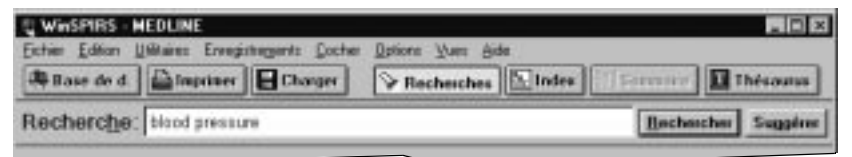

*Figure 3–1 Recherche de "blood pressure"*

2. Cliquez sur **Recherche**. WinSPIRS affiche la liste des résultats de votre recherche dans l'Historique de recherche .

| No. | <b>Articles</b> | Sujet          | Historique de recherche |            |
|-----|-----------------|----------------|-------------------------|------------|
| 4#1 | 52306           | blood          |                         | Afficher   |
| ∥#2 | 16432           | pressure       |                         |            |
| ∥#3 | 6598            | blood pressure |                         | Limiter    |
| ∥#4 | 5811            | stress         |                         |            |
| #5  | 312             | #3 and stress  |                         | Réinscrire |
|     |                 |                |                         | Vider      |

*Figure 3–2 Résultats d'une simple recherche*

Notez que les résultats des termes individuels d'une expression ne sont compris que si vous avez sélectionné **Afficher les résultats intermédiaires**  dans le menu Options.

3. Si nécessaire, cliquez sur **Afficher** dans Historique de recherche. WinSPIRS affiche les extractions des enregistrements de votre Recherche.

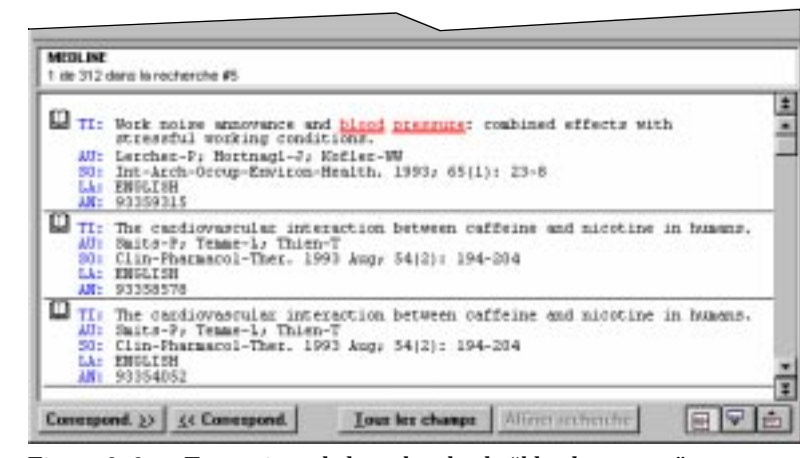

*Figure 3–3 Extractions de la recherche de "blood pressure"*

Remarquez que les enregistrements ne s'affichent automatiquement que si vous avez sélectionné **Affichage automatique des enregistrements** dans le menu Options.

Reportez-vous aux parties suivantes de ce chapitre pour avoir plus d'informations sur la manière de perfectionner votre recherche. N'oubliez pas que vous pouvez vous servir de l'aide en ligne—pressez **[F1]** ou utilisez le menu Aide.

# **Expressions de recherche admises**

La liste ci-dessous énumère quelques exemples d'expressions de recherche que vous pouvez taper dans la boîte de dialogue Rechercher enregistrements. Chaque expression peut comporter jusqu'à 1024 caractères.

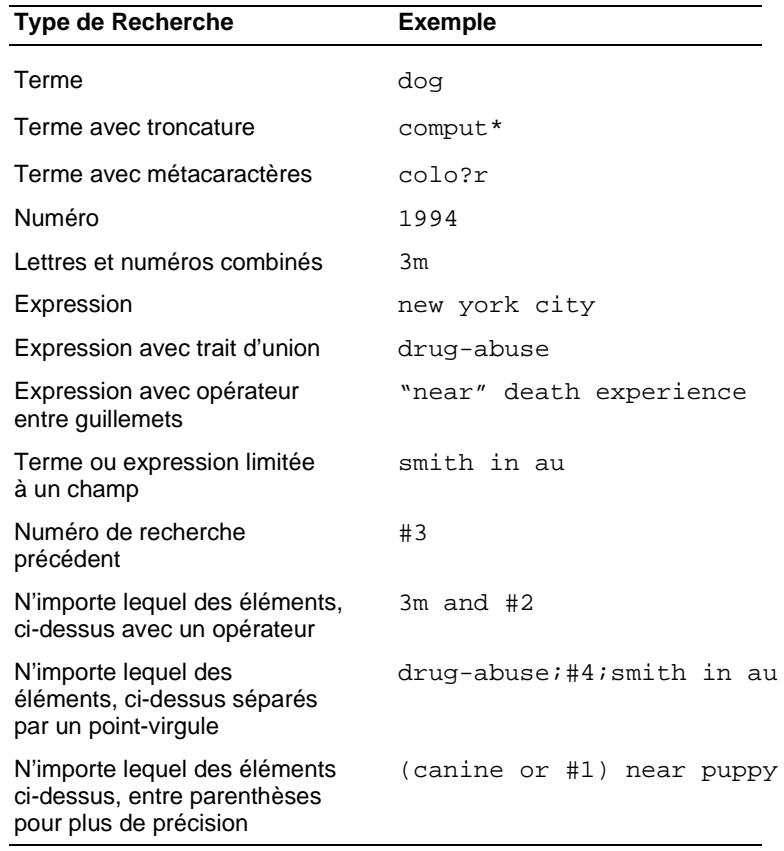

# **Utilisation de troncature et de métacaractères**

Vous pouvez varier les résultats de vos recherches en utilisant la troncature et les métacaractères. Ces moyens sont utilisés pour élargir les résultats d'une recherche peu fructueuse.

Le symbole de troncature (**\***) remplace un caractère ou une chaîne de caractères. Par exemple, tapez cardio\* pour retrouver *cardiology*, *cardiogram*, etc.

Le symbole de métacaractère (**?**) remplace un caractère ou représente l'absence de caractères. Par exemple, tapez m?cdonald pour retrouver *McDonald* ou *MacDonald*.

Les symboles de troncature et de métacaractères peuvent s'utiliser à n'importe quel endroit de votre terme de recherche, excepté à la place du premier caractère.

# **Recherche des expressions avec des traits d'union**

Il est fréquent que les mots d'une expression soient liés entre eux par des traits d'union de sorte que c'est l'expression en entier qui est indexée, plutôt qu'un mot après l'autre. Par exemple, les noms d'auteur sont écrits avec un trait d'union pour que le premier et le dernier noms restent ensemble dans l'Index. De même, les termes de vocabulaire contrôlés, tels que les descripteurs, sont écrits avec un trait d'union pour que les expressions clés ne soient pas séparées.

Lorsque vous recherchez un champ qui utilise des traits d'union, vous pouvez ou non les inclure pour orienter votre demande. Pour savoir quel champ comporte un trait d'union, notez ces champs dans une extraction ou reportez vous à **Référence** dans le menu Aide.

#### **Inclure les traits d'union pour concentrer la recherche**

Si le champ que vous recherchez comporte des traits d'union, vous pouvez écrire votre terme de recherche avec un trait d'union pour ne retrouver que les occurrences de ce terme. Par exemple, si vous recherchez sous le champ des Descripteurs (DE) le terme marine-aquaculture le système ne retrouve que les occurrences de *marineaquaculture*. De même, si vous recherchez sous le champ des Auteurs (AU), le terme lindeman-c le système ne retrouve que les auteurs enregistrés sous *C. Lindeman*.

Vous pouvez également sélectionner des expressions contenant des traits d'union dans l'Index. Reportez-vous à "Utilisation de l'index" à la page 3–14 pour plus d'informations.

#### **Omettre les traits d'union pour élargir la recherche**

Si le champ que vous recherchez contient des traits d'union, vous pouvez les omettre dans votre terme de recherche pour retrouver des variantes de votre terme de recherche. Par exemple, si vous recherchez sous le champ des Descripteurs (DE), le terme marine le système retrouve des occurrences de *marine*, *marineaquaculture*, *marine-crustaceans*, *marine-environments*, etc. De même, si vous recherchez sous le champ des Auteurs (AU) , le nom lindeman le système retrouve les auteurs enregistrés sous *A.K. Lindeman*, *C. Lindeman*, *C.A. Lindeman*, etc.

## **Utilisation de parenthèses**

Utilisez des parenthèses pour éviter toute ambiguïté lorsqu'il s'agit d'expression de recherche complexes. Par exemple, supposez que vous voulez retrouver des enregistrements qui traitent de la rage chez les chiens ou les chats.

Si vous recherchez rabies and dogs or cats, le système retrouve des enregistrements qui traitent de la rage *et* des chiens, et des enregistrements qui traitent des chats, mais pas nécessairement des enregistrements qui traitent de la rage *et* des chats.

Si vous recherchez rabies and (dogs or cats), le système retrouve des enregistrements qui traitent de la rage *et soit* des chiens, *soit* des chats, ce que vous vouliez.

Si vous écrivez une expression de recherche complexe sans parenthèses, WinSPIRS

## 3–6 Chapitre 3 Recherche avec WinSPIRS

les insère automatiquement. Vérifiez la fenêtre de l'Historique de recherche pour voir si WinSPIRS a bien interprété votre demande. Dans la négative, cliquez sur **Annuler** pour arrêter la recherche et modifier la demande de recherche.

# **Composition de termes avec des opérateurs**

Les opérateurs sont des mots qui ont une signification spéciale sous WinSPIRS. Vous pouvez les utiliser pour former des demandes de recherche composées.

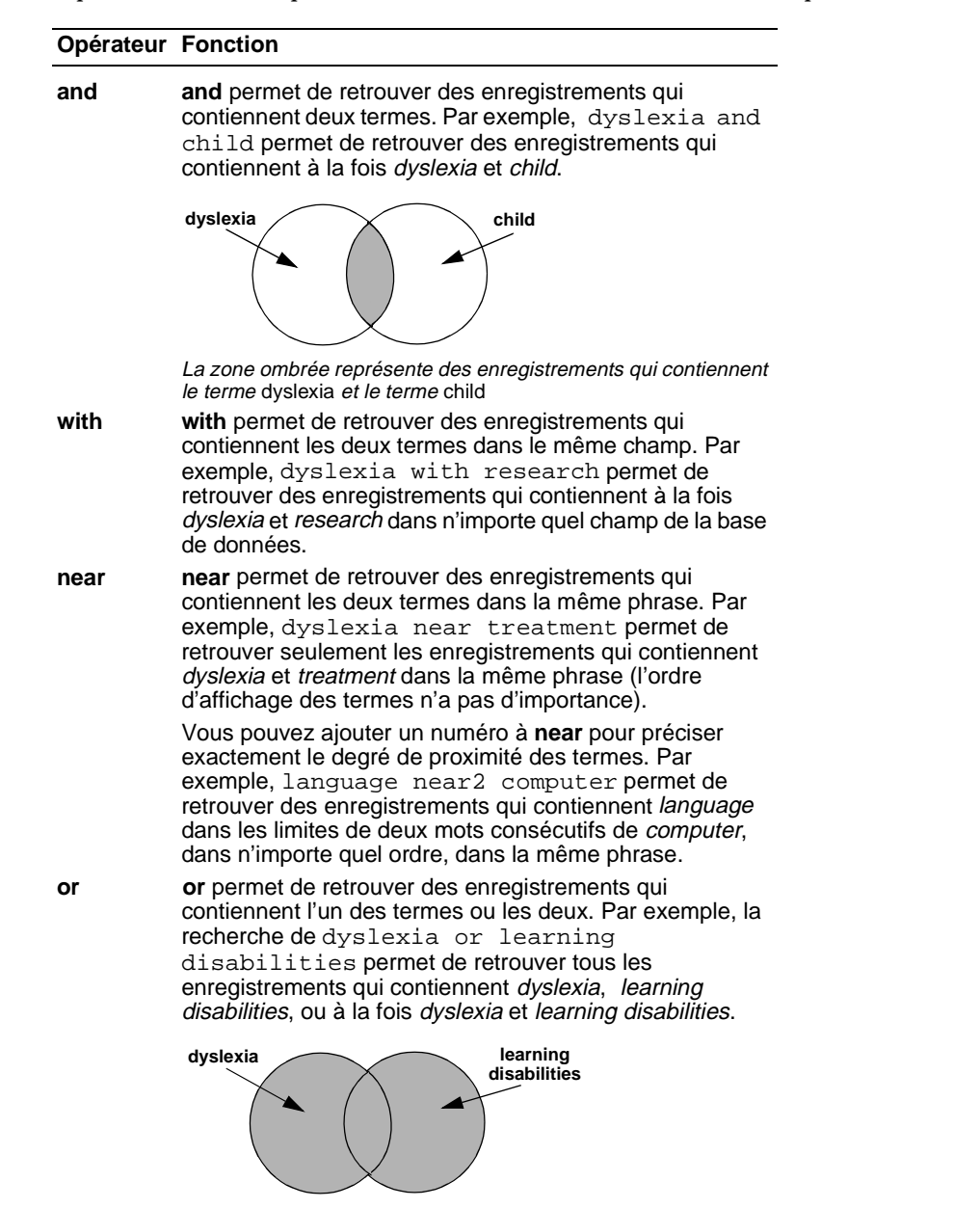

Les zones ombrées représentent des enregistrements qui contiennent le terme dyslexia ou le terme learning disabilities 3–8 Chapitre 3 Recherche avec WinSPIRS

suite…
Utilisation de l'écran principal 3–9

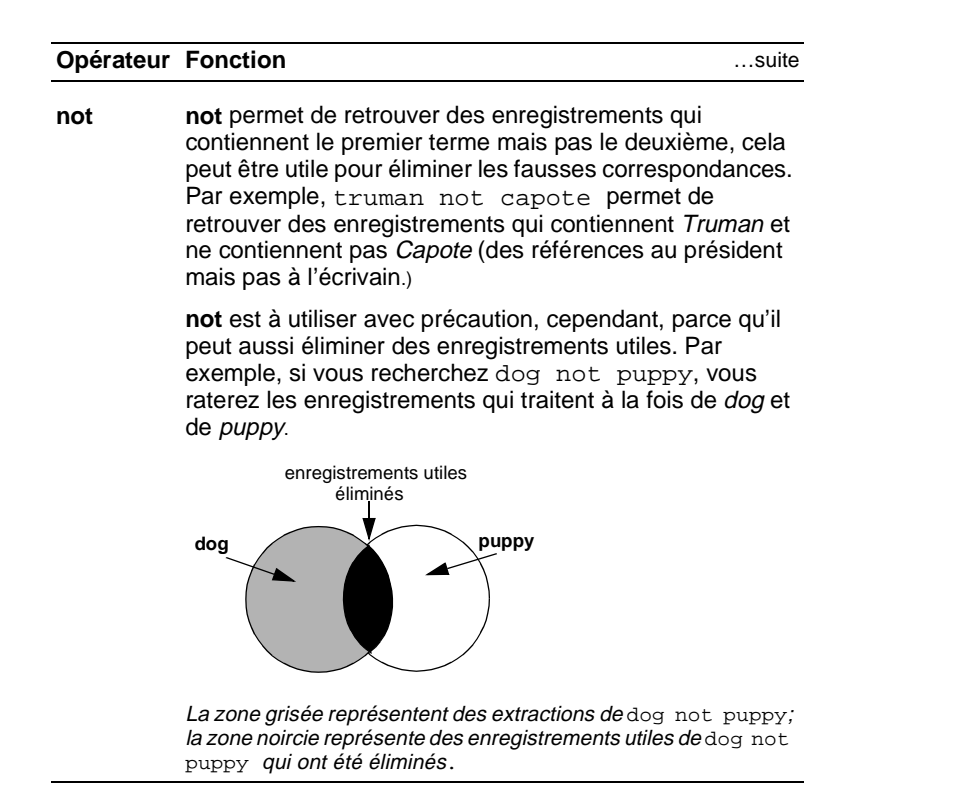

Pour composer des termes avec un opérateur :

- 1. Entrez le premier terme dans la zone d'entrée de texte Recherche.
- 2. Tapez l'opérateur que vous voulez utiliser après le premier terme.
- 3. Entrez le deuxième terme après l'opérateur.

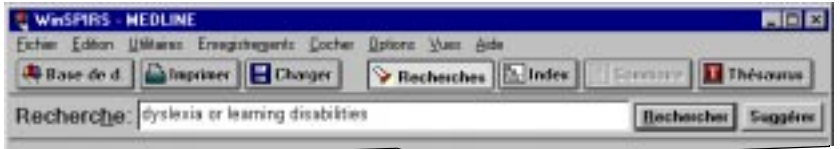

*Figure 3–4 Recherche d'un des deux synonymes*

4. Cliquez sur **Rechercher**.

**FRANÇAIS**

**FRANÇAIS** 

#### **Recherche dans des champs spécifiques**

Vous pouvez limiter votre recherche à un champ particulier ou à un groupe de champs de la base de données. En n'effectuant votre recherche que dans des champs pertinents, vous pouvez éliminer les fausses correspondances.

Par exemple, supposez que vous cherchez les oeuvres d'un auteur particulier. Plutôt que de consulter toute la base de données, vous pouvez rechercher seulement dans les champs qui contiennent des informations sur cet auteur, tels que les champs d'auteurs (AU) et champs d'auteurs "entreprises" (CA).

Recherche dans un champ spécifique :

1. Dans la zone d'entrée de texte Recherche, tapez un terme ou une expression suivi de in et de l'étiquette du champ que vous voulez consulter. Par exemple, pour rechercher *Freud* dans le champ d'auteurs (AU), tapez freud in au.

Pour consulter plusieurs champs, séparez les étiquettes par des virgules, par exemple freud in au, su.

2. Cliquez sur **Rechercher**.

Vous pouvez aussi sélectionner des étiquettes de champs dans une liste et les ajouter à votre recherche :

1. Sélectionnez **Champs à consulter...** dans le menu Utilitaires. WinSPIRS affiche la boîte de dialogue Liste de champ.

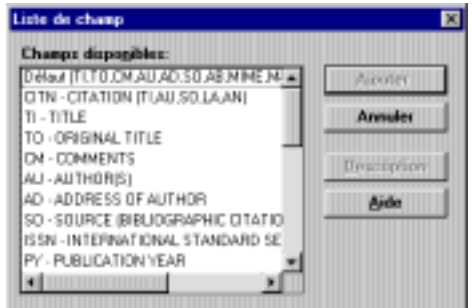

*Figure 3–5 Boîte de dialogue Liste de champ*

2. Mettez en surbrillance les champs que vous voulez consulter et cliquez sur **Ajouter**.

Les index de champs spécifiques permettent aussi de rechercher des champs particuliers. Pour plus d'informations, reportez-vous à "Utilisation de l'index" à la page 3–14.

#### **Recherche de champs limitables**

Chaque base de données contient plusieurs champs spécialement indexés appelés champs limitables. Les champs limitables contiennent généralement des informations communes à de nombreux enregistrements, comme l'année de publication ou la langue d'un ouvrage. La recherche d'un champ limitable peut être très utile si elle est associée à d'autres expressions de recherche.

Lorsque vous recherchez des termes dans des champs limitables, vous devez utiliser l'étiquette du champ suivi de l'opérateur **in** , du signe = , ou, si le champ limitable contient des données numériques, suivi de l'un des opérateurs décrits dans le tableau ci-dessous. Par exemple, pour retrouver des articles publiés en français, vous pouvez rechercher le champ de langue (LA) comme suit : french in la ou la=french.

Dans les champs limitables qui contiennent des valeurs numériques, comme l'année de publication, vous pouvez aussi utiliser les opérateurs suivants :

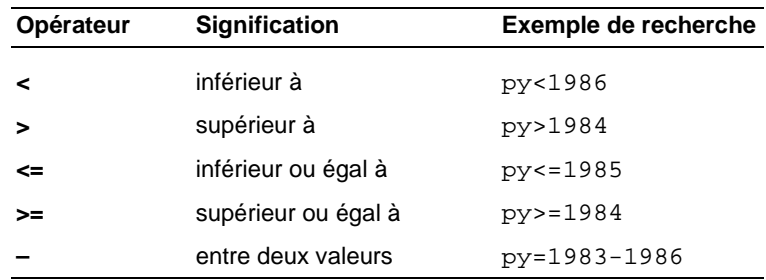

**Remarque :** Lorsque vous lancez une recherche sans préciser le champ (par exemple l'expression french), ou si vous consultez l'index des champs de texte libre, les champs limitables sont ignorés.

Les champs limitables varient selon la base de données. Cliquez sur **Limiter...** dans la zone de l'Historique de recherche pour obtenir la liste des champs limitables de la base de données que vous utilisez ou reportez-vous à Référence en ligne dans le menu aide.

#### 3–12 Chapitre 3 Recherche avec WinSPIRS

Vous pouvez lancer une recherche limitée en entrant votre expression de recherche dans la zone d'entrée de texte Recherche ou en sélectionnant une recherche dans l'Historique de recherche et en utilisant Limiter recherche.

- 1. Cliquez sur une recherche répertoriée dans l'Historique de recherche.
- 2. Cliquez sur **Limiter...** pour afficher la boîte de dialogue Limiter recherche.

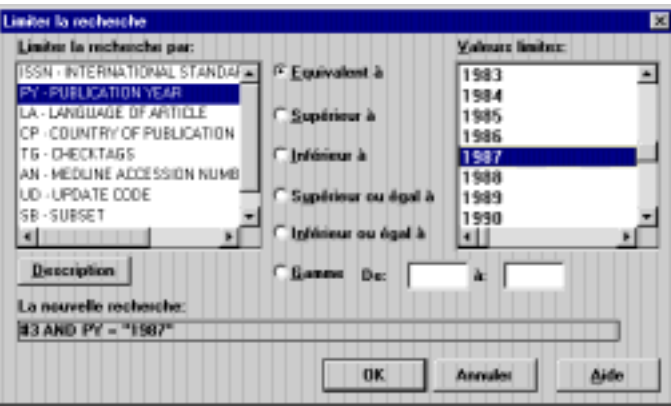

*Figure 3–6 Boîte de dialogue Limiter recherche*

- 3. Sélectionnez un champ limitable dans la zone de liste Limiter recherche par.
- 4. Sélectionnez l'opérateur que vous voulez utiliser, tel que **Equivalent à**.
- 5. Sélectionnez une valeur dans la zone de liste Valeurs Limites. Votre recherche apparaît dans le bas de la boîte de dialogue.
- 6. Cliquez sur **OK**. WinSPIRS effectue la recherche et affiche les résultats dans les zones Historique de recherche et Extractions de l'écran principal.

## **Utilisation de la fonction Suggestions**

La fonction Suggestions, ou Consultation automatique des sujets connexes, vous fournit une liste de termes associés au terme recherché. Ces termes sont prélevés dans le vocabulaire contrôlé de la base de données et s'affichent dans une fenêtre qui vous permet de lancer une recherche ou qui vous présente des définitions.

La fonction Suggestions n'est disponible qu'avec certaines bases de données de SilverPlatter, et seulement si vous consultez une seule base de données. Quand cette fonction n'est pas disponible, le bouton **Suggérer** est en grisé.

Pour utiliser la fonction Suggestions :

- 1. Tapez un mot ou une expression dans la zone d'entrée de texte Recherche.
- 2. Cliquez sur **Suggérer**. WinSPIRS propose une liste de termes dans la boîte de dialogue Suggestions.

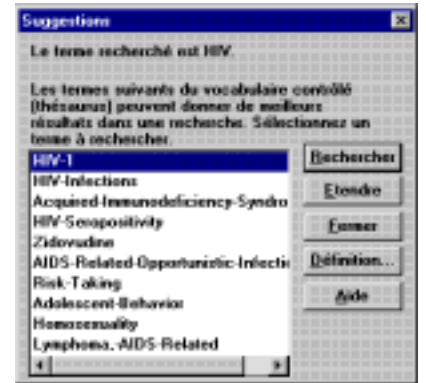

*Figure 3–7 Suggestions à propos du terme "HIV"*

- 3. Cliquez sur une suggestion.
- 4. Cliquez sur **Définition** pour afficher la définition du terme sélectionné.
- 5. Rechercher la suggestion :
	- Cliquez sur **Rechercher** pour rechercher la suggestion sans termes associés.
	- Cliquez sur **Etendre** pour rechercher le terme et tous les termes associés. (**Remarque**: la fonction Etendre n'est pas disponible si la base de donnée ne possède pas de thésaurus organisé de façon hiérarchique.)

# **Utilisation de l'index**

L'Index propose une liste de tous les termes recherchables dans la base de données et indique le nombre d'enregistrements que contient chaque terme. De nombreuses bases de données présentent plus d'un index. Par exemple, une base de données peut posséder un index pour le champ d'auteurs et un index séparé pour le champ de titres. L'Index est particulièrement utile pour trouver des expressions contenant des traits d'union et divers noms d'auteurs.

**Remarque :** Les mots qui reviennent trop fréquemment pour être utilisés dans les recherches sont omis de l'Index; ces mots sont appelés "des mots de ralentissement" et sont répertoriés dans le sous-menu **Référence** du menu Aide.

## **Recherche dans l'Index**

Pour utiliser l'Index :

- 1. Cliquez sur **Index** de la barre de boutons. WinSPIRS affiche la page de l'Index.
- 2. Tapez un terme dans la zone d'entrée de texte Index.

| <b>U WWSPIRS - NEOLINE</b><br>Eicher Edition Utilitaren Erwagstregente Cocher Datione Vuen Ade |                      |                      |  |
|------------------------------------------------------------------------------------------------|----------------------|----------------------|--|
| <b>Change de d. Allegriner E</b> Changer                                                       | Becherches   h lades | Service   I Thesence |  |
| Index: ['F - Index de teste disponible ]                                                       |                      |                      |  |
| coronary                                                                                       |                      | <b>Modifier</b>      |  |

*Figure 3–8 Recherche de "coronary" dans l'Index*

WinSPIRS affiche les termes trouvés dans l'Index sélectionné, le terme que vous avez tapé ou le terme qui s'y rapproche le plus est mis en évidence.

|       |                                                  | Termes d'index |                |
|-------|--------------------------------------------------|----------------|----------------|
| 00116 | <b>CORONARY</b>                                  |                | <b>Affiche</b> |
|       | CORONARY-ANDURYSM                                |                |                |
|       | CORONARY-ANBURYSM-BLOOD                          |                | Rechercher     |
|       | CORONARY AND RYSM CONFLICATIONS.                 |                |                |
|       | CORONARY-ANDURYSM-DIAGNOSIS                      |                |                |
|       | CORONARY-ANBURYSM-EPIDEMIX.COV                   |                |                |
|       | A ROBERT COMMON CONTRACTOR CONTRACTOR CONTRACTOR |                |                |
|       |                                                  |                |                |

*Figure 3–9 Termes d'Index*

- 3. Parcourez les Termes d'Index. Pour chaque terme, WinSPIRS affiche le nombre d'enregistrements qui contiennent ce terme et le nombre total d'occurrences de ce terme.
- 4. Cliquez sur n'importe quel terme d'intérêt. WinSPIRS le met en évidence pour vous.

5. Cliquez sur **Afficher** pour visualiser les enregistrements qui contiennent ce terme. (**Afficher** est grisé si vous avez sélectionné plus d'un terme.)

| <b>MIDLINE</b> | 1 de 6231 comespondant à CORONARY                                                                                                    |  |
|----------------|----------------------------------------------------------------------------------------------------|--|
| AU-            | TI: Seasonal variation in high demsity lipoprotein cholesterol.<br>Hanttari-H. Javela-K. Koskinen-P. Fikkarainen-J. Hannimen-V. Huttunen-JK.<br>ぎょうになっ 開閉<br>80: Atherosclerosis, 1993 May: 10012): 287-65<br>LA: ENGLISH<br>AN: 93363117                                                                                             |  |
|                | TI: Changes in antioxidant enzymes activities, appregability and<br>melonvidialdehode concentration in blood platelets from patients with drammary<br>heart disease.<br>AU: Buczynski-A; Wachowicz-B; Medzioza-Wornatowska-K; Tkaczewski-W; Medzioza-J<br>50: Atherosclerosis, 1993 May: 10012): 223-8<br>LA: ENGLISH<br>AN: 93363113 |  |

*Figure 3–10 Enregistrements contenant le terme d'index "coronary"*

Vous pouvez parcourir les enregistrements, modifier leur affichage, les imprimer et les transférer comme s'il s'agissait d'enregistrements dans l'écran principal, mais les termes d'Index ne sont pas ajoutés à votre Historique de recherche tant que vous ne les recherchez pas, comme décrit ci-dessous.

#### **Recherche de termes d'index**

Vous pouvez visualiser, imprimer et transférer des enregistrements qui contiennent un terme d'index particulier, mais le terme n'est pas ajouté à l'Historique de recherche tant que vous ne recherchez pas ce terme. Après avoir recherché un terme d'index, vous pouvez associer la recherche à d'autres recherches, limitez les extractions issues de la recherche et enregistrez la recherche dans votre Historique de recherche.

Pour rechercher des termes d'index :

1. Sélectionnez un ou plusieurs termes. Pour sélectionner plusieurs termes, pressez **[Shift]** ou **[Ctrl]** et cliquez sur les termes souhaités.

|            | Termes d'index |                                 | <b>Decurrences Suict</b> | <b>Articles</b> |
|------------|----------------|---------------------------------|--------------------------|-----------------|
| Allieles   |                | CORONARY-ANBURYSM               |                          |                 |
|            |                | CORONARY-ANG RYSM BLOCO.        |                          |                 |
| Hachercher |                | CORONARY-ANDURYSM-COMPLICATIONS |                          |                 |
|            |                | CORONARY-ANBURYSM-DIAGNOSS      |                          |                 |
|            |                | CORONARY AND RYSN-EPERMOLOGY    |                          |                 |
|            |                | CORONARY-ANDURYSM-ETHNOLOGY     |                          |                 |
|            |                |                                 |                          |                 |

*Figure 3–11 Recherche de plusieurs termes dans l'Index*

2. Cliquez sur **Rechercher**. WinSPIRS ajoute le ou les terme(s) à l'Historique de recherche. Si vous sélectionnez plusieurs termes, WinSPIRS les relient à 3–16 Chapitre 3 Recherche avec WinSPIRS

l'opérateur **or**.

## **Modification des Index**

Si la base de données que vous consultez possède plus d'un index, vous pouvez modifier ces index comme suit :

1. Cliquez sur **Modifier...** ou choisissez **Modifier index...** dans le menu Options. WinSPIRS affiche la boîte de dialogue Index disponibles.

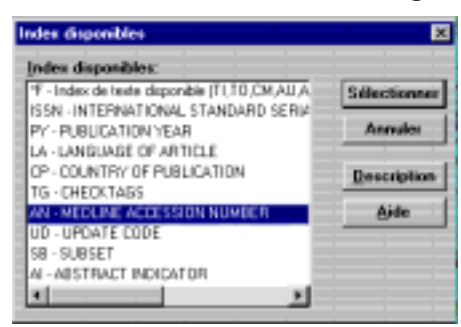

*Figure 3–12 Sélection d'un index*

L'index de texte disponible est l'index par défaut et le premier de la liste. Il indèxe les champs entre parenthèses; il est utile de le consulter si vous ne voulez pas limiter votre recherche à un champ spécifique.

Si vous consultez plus d'une base de données, les index qui sont communs à toutes les bases de données sont énumérés sous le titre "UNIVERSEL", et les index uniques sont énumérés sous la base de données dans laquelle ils se trouvent.

2. Cliquez sur l'index souhaité.

Vous pouvez sélectionner plus d'un index de champs spécifiques en appuyant sur **[Shift]** ou **[Ctrl]** tout en cliquant sur les index que vous voulez consulter. Toutefois, l'index de texte libre ne peut être consulté que tout seul.

3. Cliquez sur **Sélectionner** pour sélectionner l'index ou les index que vous voulez consulter et pour revenir à l'écran Index. Les noms des index sélectionnés apparaissent entre parenthèses près de l'invite de l'Index.

# **Utilisation du thésaurus**

De nombreuses bases de données comprennent un thésaurus, liste de vocabulaire contrôlé utilisé pour normaliser l'indexation de la base de données. Ce thésaurus vous permet de sélectionner et rechercher des synonymes, termes associés et termes préférentiels. Si le thésaurus est organisé de façon hiérarchique, vous pouvez sélectionner des termes plus généraux (génériques) ou plus précis (spécifiques).

## **Recherche d'un terme dans le thésaurus**

Pour rechercher un terme dans thésaurus :

- 1. Cliquez sur **Thésaurus** de la barre de boutons. WinSPIRS affiche l'écran Thésaurus.
- 2. Tapez un terme dans la zone d'entrée de texte Thésaurus.

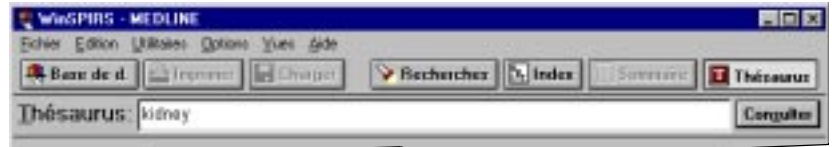

*Figure 3–13 Recherche de "kidney" dans le Th*é*saurus*

3. Cliquez sur **Consulter**. WinSPIRS affiche l'Index permuté, le terme que vous avez tapé ou celui qui s'y rapproche le plus apparaît en surbrillance.

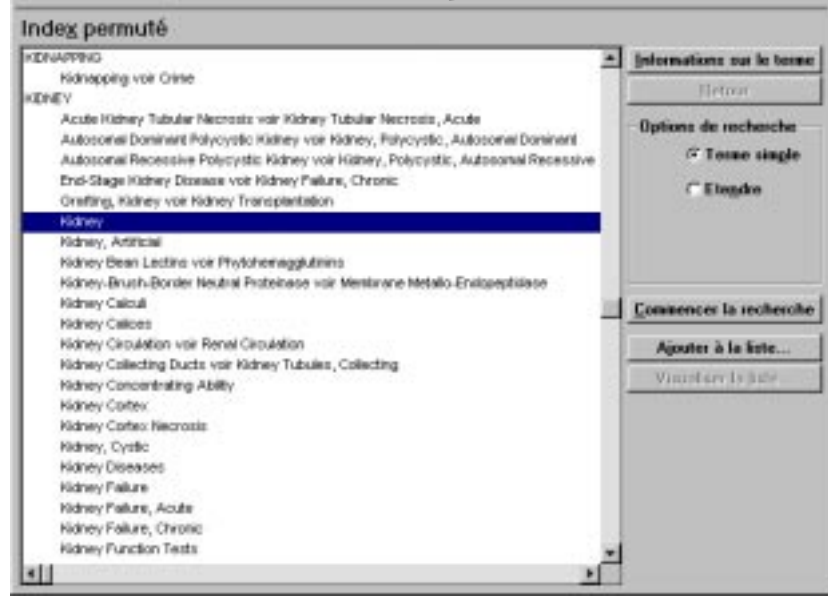

Utilisation du thésaurus 3-19

*Figure 3–14 Index permut*é*, affichant les descriptions du terme "kidney"*

#### 3–20 Chapitre 3 Recherche avec WinSPIRS

4. Parcourez l' Index permuté. Il propose une liste des descriptions de chacun des termes du vocabulaire contrôlé. Vous pouvez obtenir des renseignements sur n'importe quel terme qui vous intéresse et vous pouvez ajouter des termes à la liste pour effectuer une recherche par lots.

#### **Informations sur les termes de Thésaurus**

Le thésaurus WinSPIRS comprend une section intitulée Informations sur le terme qui fournit des détails sur le terme recherché. Les informations fournies sur le terme en cours comme, par exemple, sa définition, des notes sur son étendue, les termes d'indexation précédents et ses termes associés (génériques ou spécifiques) dépendent de la base de données que vous consultez.

Pour obtenir des renseignements sur un terme :

- 1. Si nécessaire, rechercher le terme dans le Thésaurus, comme décrit à la page 3–18.
- 2. Cliquez sur un terme dans l'Index permuté.
- 3. Cliquez sur **Informations sur le terme**. WinSPIRS affiche l'écran Informations sur le terme.

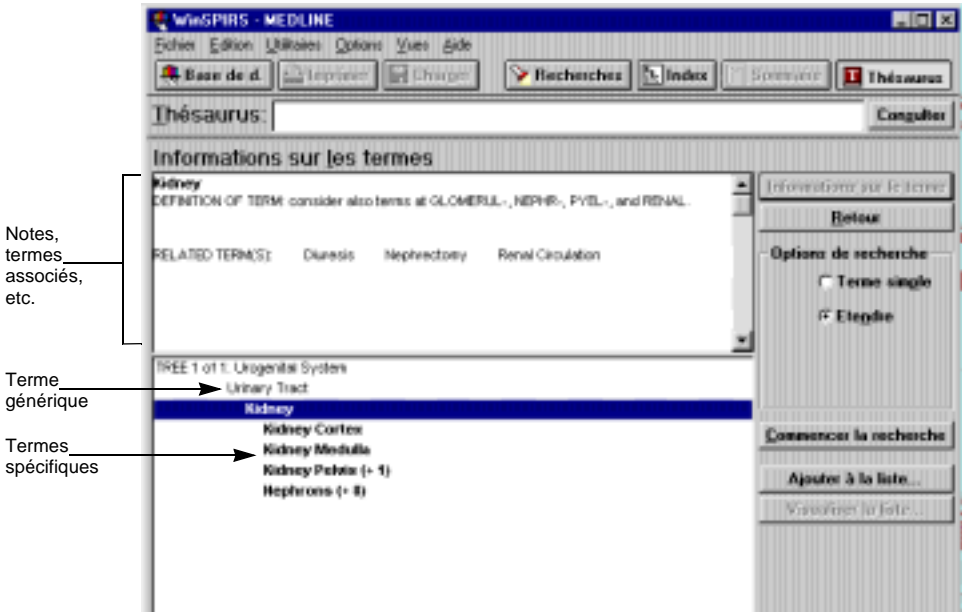

*Figure 3–15 Informations sur le terme, affichant les notes, les termes associés et la structure d'arbre (termes génériques et spécifiques)*

Vous pouvez rechercher un terme, en ajouter un à la liste pour le rechercher ultérieurement ou obtenir des informations sur un autre terme.

#### **Visualisation des arbres**

Certains thésaurus affichent des termes génériques (plus généraux) et spécifiques (plus précis) selon une hiérarchie appelée "arborescence." Les arbres sont affichés en abrégés dans l'écran Informations sur le terme.

Pour visualiser les arbres complets :

- 1. Si nécessaire, obtenez des informations sur un terme, comme décrit ci-dessus.
- 2. Sélectionnez **Visualiser l'arbre complet** dans le menu Options. WinSPIRS affiche Visualiser l'arbre complet.

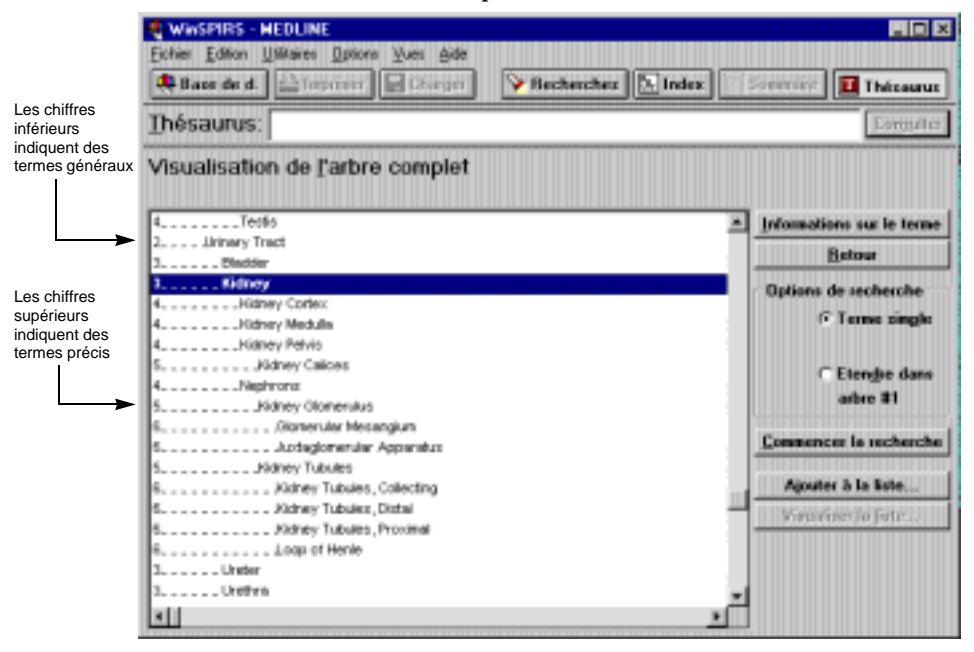

*Figure 3–16 Visualiser l'arbre complet, affichage des termes génériques et spécifiques de "kidney"*

La colonne de chiffres située à gauche des termes de l'arbre indique la position de chaque terme dans l'arbre. Les termes génériques (plus généraux) sont associés aux chiffres inférieurs et ils sont affichés plus à gauche que les termes spécifiques (plus précis).

Vous pouvez rechercher un terme, obtenir des informations sur ce terme ou ajouter à une liste n'importe quel terme de l'arbre .

## **Recherche dans le Thésaurus**

WinSPIRS vous permet de rechercher des termes de thésaurus directement à partir des écrans Index permuté, Informations sur le terme ou Visualiser l'arbre complet. Lorsque vous avez sélectionné un terme, vous pouvez lancer une recherche individuelle ou vous pouvez l'ajouter à une liste de termes de thésaurus pour lancer une recherche par lots.

Pour rechercher un terme de thésaurus :

- 1. Sélectionnez n'importe quel terme qui vous intéresse dans l'écran Index permuté, Informations sur le terme ou Visualiser l'arbre complet.
- 2. Dans la boîte Options de recherche, choisissez le type de recherche que vous voulez faire :
	- Sélectionnez **Terme simple** pour ne rechercher que le terme sélectionné, sans ses termes spécifiques.
	- Sélectionnez **Etendre** pour rechercher le terme sélectionné et tous ses termes spécifiques. Cette recherche est plus détaillée que la recherche uniterme. (Si le thésaurus est organisé sous forme d'arbres, vous avez la possibilité de sélectionner l'arbre dans lequel éclater le terme.)
- 3. Cliquez sur **Commencer la recherche** pour effectuer la recherche, ou cliquez sur **Ajouter à la liste** pour l'ajouter à une liste de recherches à effectuer ultérieurement.
- 4. Si le thésaurus que vous consultez contient des sous-titres, WinSPIRS affiche la boîte de dialogue Sélection de sous-titres. Sélectionnez un ou plusieurs sous-titres et cliquez sur **OK**. Reportez-vous à "Sélection de soustitres" à la page 3–24 pour avoir des instructions.
- 5. Si vous avez choisi **Commencer la recherche**, WinSPIRS copie dans l'écran principal le terme, et tout sous-titre éventuellement sélectionné, et lance la recherche.

Si vous avez choisi **Ajouter à la liste**, WinSPIRS copie dans la liste des termes sélectionnés le terme, et tout sous-titre éventuellement sélectionné. Vous pouvez ensuite visualiser la liste, ajouter d'autres recherches ou effectuer toutes les recherches.

#### **Si vous avez dressé une liste de recherche**

Lorsque vous avez ajouté une recherche à la Liste des termes sélectionnés, vous pouvez visualiser la liste, y ajouter d'autres recherches ou effectuer toutes les recherches.

Pour visualiser la liste :

• Cliquez sur **Visualiser Liste...** dans l'écran Index permuté, Informations sur le texte ou Visualiser l'arbre complet. WinSPIRS affiche la boîte de dialogue Liste de termes sélectionnée.

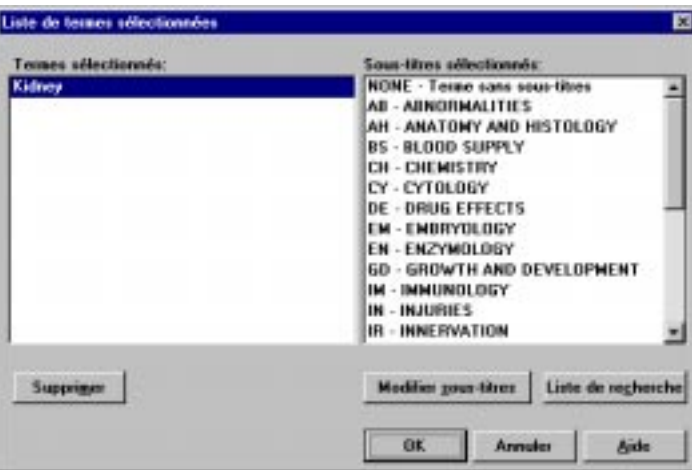

*Figure 3–17 Liste de termes sélectionnés avec sous-titres*

Pour supprimer des recherches de la liste :

- 1. Cliquez sur une recherche dans la liste des termes sélectionnés.
- 2. Cliquez sur **Effacer**. WinSPIRS supprime le terme et tout sous-titre éventuellement sélectionné pour ce terme.

Pour lancer les recherches

• Cliquez sur **Liste de recherche** dans la boîte de dialogue de la liste des termes sélectionnés. (Vous pouvez aussi cliquer sur **Liste de recherche** dans les écrans Index permuté, Informations sur le terme et Visualiser l'arbre complet.) WinSPIRS effectue toutes les recherches et abandonne la liste.

#### 3–24 Chapitre 3 Recherche avec WinSPIRS

#### **Sélection de sous-titres**

Certains thésaurus contiennent des sous-titres qui servent à décrire des aspects particuliers de certains termes. Si vous utilisez un thésaurus qui contient des soustitres, vous devez ajouter un ou plusieurs sous-titres à votre terme de recherche pour le rendre plus précis.

Pour sélectionner des sous-titres :

1. Lorsque vous cliquez sur **Commencer la recherche** ou **Ajouter à la liste** dans les écrans Index permuté, Informations sur le terme ou Visualiser l'arbre complet, WinSPIRS affiche la boîte de dialogue Sélection de sous-titres.

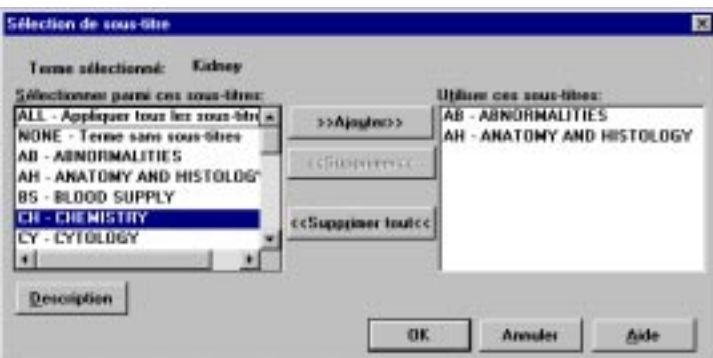

*Figure 3–18 Boîte de dialogue Sélection de sous-titres*

- 2. Cliquez sur un sous-titre dans la liste Choisissez parmi ces sous-titres.
- 3. Si vous le souhaitez, cliquez sur **Description** pour visualiser une brève description du sous-titre.
- 4. Cliquez sur **>>Ajouter>>** pour ajouter le sous-titre à la liste Utiliser ces sous-titres.
- 5. Répétez les étapes 2 à 4 pour ajouter des sous-titres à votre terme de recherche.
- 6. Cliquez sur **OK**. WinSPIRS recherche le terme et tout sous-titre sélectionné ou ajoute la recherche à la liste des termes sélectionnés.

## **Utilisation de l'historique du Thésaurus**

WinSPIRS mémorise les termes de thésaurus que vous affichez dans l'historique du Thésaurus.

Pour afficher l'historique Thésaurus :

• Sélectionnez **Afficher l'historique du thésaurus** dans le menu Options. WinSPIRS affiche la boîte de dialogue Historique Thésaurus . Elle affiche les termes de thésaurus que vous aviez trouvés et indique l'écran dans lequel est apparu chacun d'entre eux.

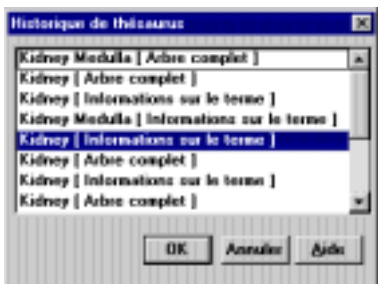

*Figure 3–19 Historique du thésaurus* 

Pour revenir à l'affichage d'un terme :

- 1. Cliquez sur un terme dans l'historique du Thésaurus.
- 2. Cliquez sur **OK**. WinSPIRS revient à l'écran d'affichage du terme.

## **Réinitialisation du thésaurus**

Vous pouvez effacer la Liste des termes sélectionnés et l'historique du Thésaurus à tout moment et revenir à un écran Index permuté vide.

Pour réinitialiser le Thésaurus :

- 1. Sélectionnez **Restaurer le Thésaurus** dans le menu Options de l'écran Index permuté, Informations sur le terme ou Visualiser l'arbre complet. WinSPIRS confirme que vous voulez réinitialiser le Thésaurus.
- 2. Cliquez sur **Oui**.

## **Exploration de la table des matières**

Les bases de données qui fournissent des documents en texte intégral sont organisées de façon hiérarchique. Ces bases de données en texte intégral contiennent une table des matières semblable à celle d'un livre : elle présente la base de données, qui peut être répertoriée par sujet, publication, chronologiquement ou selon d'autres critères.

Les bases de données bibliographiques n'ont pas de table des matières.

#### **Recherche d'un enregistrement en texte intégral**

Pour rechercher un enregistrement dans la table des matières:

- 1. Cliquez sur **Sommaire** de la barre de boutons. WinSPIRS affiche la table des matières.
- 2. Cliquez sur l'icône plus (**I)** à gauche d'un sujet qui vous intéresse. WinSPIRS affiche les sous-rubriques.

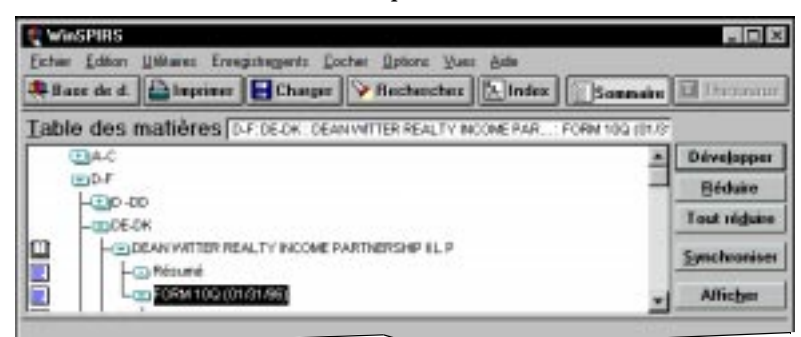

*Figure 3–20 Rubriques élargies de la table des matières*

- 3. Faites défiler les sous-rubriques et élargissez celle qui vous intéresse.
- 4. Élargissez les sous-rubriques jusqu'à ce que vous parveniez aux rubriques situées à droite des icônes de livre  $(\blacksquare)$  et de page  $(\blacksquare)$ . Ces icônes symbolisent des enregistrements et sections d'enregistrements, que vous pouvez afficher, comme décrit ci-dessous.

## **Affichage d'enregistrements en texte intégral**

Pour afficher un enregistrement dans la table des matières:

- 1. Cliquez sur l'icône de livre  $(\Box)$  ou de page  $(\Box)$  située à gauche de la rubrique.
- 2. Cliquez sur **Afficher**. WinSPIRS affiche le texte de la rubrique sélectionnée.

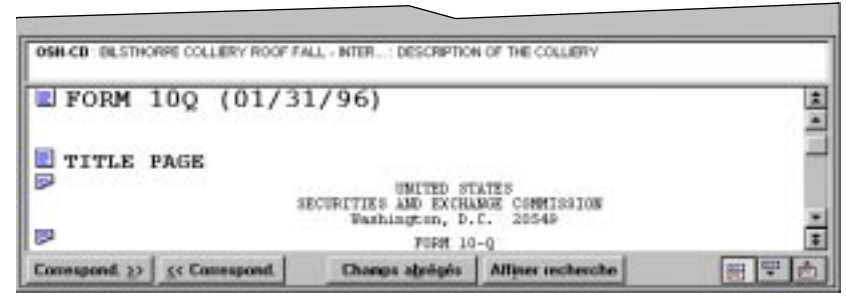

*Figure 3–21 Section d'un enregistrement en texte intégral*

- 3. Faites défiler le texte. Notez que vous pouvez atteindre et parcourir d'autres rubriques de la table des matières.
- 4. Si nécessaire, cliquez sur **Synchroniser** pour faire défiler et mettre en évidence le titre dans la table des matières qui correspond au texte affiché.

Vous pouvez cocher, imprimer et transférer des sections d'enregistrements en texte intégral. Reportez-vous à "Cochage et décochage d'enregistrements" à la page 4–10, "Impression des enregistrements" à la page 4–11, et "Transfert des enregistrements" à la page 4–15 pour plus d'informations.

# **Utilisation de l'historique de recherche**

La zone de l'historique de recherche de l'écran principal propose une liste numérotée de toutes vos demandes de recherche et indique le nombre d'extractions associées à chacune. L'historique de recherche est mis à jour lors de chaque demande de recherche.

Vous pouvez réutiliser ou effacer n'importe quelle recherche de l'historique de recherche. Vous pouvez également enregistrer votre historique et réexécuter un historique de recherche précédemment enregistré.

#### **Réutilisation des demandes de recherche**

Vous pouvez réutiliser n'importe quelle demande de recherche contenue dans l'historique de recherche pour l'associer à une nouvelle demande de recherche ou pour afficher, imprimer ou enregistrer les extractions qui y sont associées.

Pour associer une nouvelle demande de recherche à une recherche précédente :

1. Cliquez sur la demande de recherche souhaitée dans la zone de l'Historique de recherche et cliquez sur **Réinscrire**. L'expression de recherche est automatiquement placée dans l'invite de recherche.

Vous pouvez également taper le numéro de la demande de recherche souhaitée dans l'invite de recherche.

- 2. Associez la recherche à d'autres termes en utilisant les opérateurs disponibles. Par exemple, vous pouvez constituer une demande de recherche, #1 and freud in au.
- 3. Cliquez sur **Rechercher**. L'historique de recherche indique le nombre d'extractions associées à la demande de recherche et les enregistrements sont affichés dans la zone d'extractions.

Pour afficher, imprimer ou enregistrer les résultats d'une recherche précédente :

1. Cliquez deux fois sur la recherche souhaitée dans la fenêtre de l'Historique de recherche.

WinSPIRS effectue la recherche dans la ou les base(s) de données active(s). Les enregistrements issus de la recherche sont affichés.

2. Sélectionnez **Imprimer enregistrements** ou **Enregistrer enregistrements** dans le menu Fichier.

Reportez-vous à "Affichage des enregistrements" à la page 4–1, "Impression des enregistrements" à la page 4–11, et "Transfert des enregistrements" à la page 4–15 pour plus d'informations.

#### **Effacement des demandes de recherche**

Pendant une session de recherche, vous pouvez effacer des recherches de la zone de l'historique de recherche. Par exemple, avant d'enregistrer un Historique de recherche, vous pouvez éliminer les expressions de recherche que vous ne voulez pas.

- 1. Cliquez sur **Vider...** de la zone de l'Historique de recherche ou choisissez **Effacer l'Historique de recherche** du menu Edition. WinSPIRS affiche la boîte de dialogue Effacer Historique de recherche .
- 2. Indiquez les recherches que vous voulez effacer :
	- Cliquez sur **Tout** pour effacer toute la recherche.
	- Cliquez sur **Recherches** pour entrer les numéros des recherches à effacer. Utilisez des virgules pour séparer des expressions de recherche individuelles et des traits d'union pour identifier une gamme d'expressions de recherche. Par exemple, pour effacer les expressions de recherche 2 et 3 et les expressions de recherche 7 à 10, tapez 2,3,7-10.
- 3. Cliquez sur **OK**. WinSPIRS renumérote les recherches restantes, si nécessaire.

#### **Enregistrement d'un historique de recherche**

WinSPIRS vous permet d'enregistrer vos demandes de recherche et de les exécuter au cours de futures sessions de travail. Cette option est particulièrement utile pour les recherches complexes ou celles que vous faites régulièrement.

**Remarque :** Vous voudrez peut-être effacer des recherches que vous ne voulez pas avant d'enregistrer, comme décrit dans la section précédente.

Pour enregistrer votre Historique de recherche :

1. Choisissez **Enregistrer Historique de recherche...** dans le menu Fichier. WinSPIRS affiche la boîte de dialogue Enregistrer l'historique de recherche.

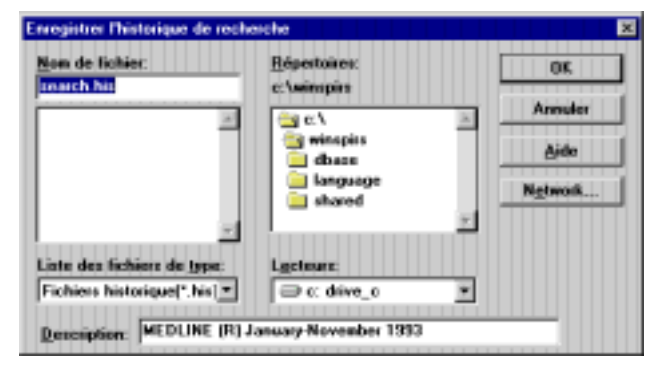

*Figure 3–22 Enregistrer un Historique de recherche*

#### 3–30 Chapitre 3 Recherche avec WinSPIRS

- 2. Sélectionnez le lecteur et le répertoire appropriés dans les listes fournies.
- 3. Le nom par défaut de votre fichier d'historique de recherche est **search.his**. Vous pouvez taper un nouveau nom de fichier dans la zone d'entrée de texte Nom de fichier.
- 4. Entrez une brève description, jusqu'à 45 caractères. La description sera proposée au moment où vous exécuterez l'historique.
- 5. Cliquez sur **OK** pour enregistrer l'Historique de recherche.

#### **Exécution d'un historique de recherche enregistré**

Pour exécuter un historique de recherche précédemment enregistré :

1. Choisissez **Charger et exécuter les recherches…** dans le menu Fichier. Win-SPIRS affiche la boîte de dialogue Lancer l'historique de recherche.

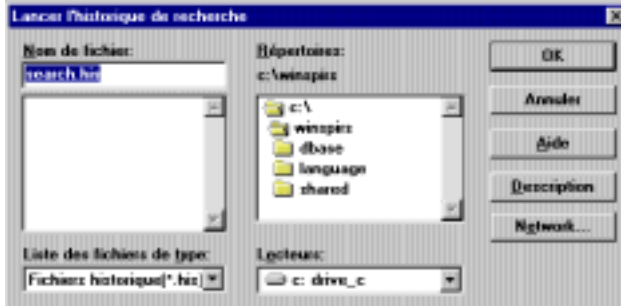

*Figure 3–23 Lancer un historique de recherche enregistr*é

- 2. Sélectionnez le lecteur et le répertoire appropriés dans les listes fournies.
- 3. Sélectionnez un Historique de recherche dans la liste des fichiers d'Historiques de recherche.
- 4. Si vous le souhaitez, cliquez sur **Description** pour obtenir une description de l'historique de recherche sélectionné.
- 5. Cliquez sur **OK** pour exécuter l'Historique de recherche. WinSPIRS effectue les recherches et affiche les résultats dans la zone Historique de recherche de l'écran principal.

**Remarque :** Si l'Historique de recherche provient d'une base de données différente de celle que vous utilisez actuellement vous pouvez encore exécuter la recherche. Toutefois, si des champs recherchés dans l'Historique de recherche n'existent pas dans la base de données active, ces expressions de recherche sont identifiées par **n/a** dans la colonne des résultats; autrement dit, aucun résultat n'est disponible.

# **Recherche dans plusieurs bases de données**

Avec WinSPIRS, vous pouvez effectuer des recherches dans plusieurs bases de données à la fois. Avant de procéder, retenez ce qui suit :

- Les bases de données n'ont pas toujours les mêmes champs; si vous effectuez une recherche dans un champ spécifique (soit sur l'écran principal, soit dans l' Index), vous ne retrouverez les enregistrements que dans les bases de données qui contiennent ce champ.
- Le Thésaurus n'est pas disponible, même dans le cas où chacune des bases de données sélectionnées a un thésaurus.
- La fonction Suggestions n'est pas disponible.
- Chaque base de données possède sa propre série de Références dans le menu Aide.

Reportez-vous à "Sélection d'une base de données" à la page 2–2 pour savoir comment sélectionner plusieurs bases de données.

# **Élargissement et limitation de votre recherche**

Si vos demandes de recherche initiales produisent trop ou trop peu d'enregistrements, vous pouvez limiter ou élargir la recherche en recourant aux techniques suivantes. Ces techniques sont traitées en détail dans de précédentes sections de ce chapitre.

Pour limiter votre recherche :

- Faites une recherche dans un champ spécifique (voir page 3–10)
- Faites une recherche dans un champ limitable (voir page 3–11)
- Composez votre recherche en associant d'autres termes aux opérateurs **and**, **near**, **not**, et **with** (voir page 3–7)
- Sélectionnez des termes plus spécifiques dans l'Index ou le Thésaurus (voir page 3–14 et page 3–18)

Pour élargir votre recherche :

- Utilisez la troncature et les métacaractères pour retrouver des variables de vos termes de recherche (voir page 3–4)
- Associez votre recherche à d'autres termes en utilisant l'opérateur **or** (voir page 3–7)
- Sélectionnez des termes plus génériques dans l'Index ou le Thésaurus (voir page 3–14 and page 3–18)
- Explorez plusieurs bases de données (voir page 3–31)

# Chapitre 4 **Utilisation des extractions**

Lorsque vous avez effectué une recherche et trouvé des enregistrements qui vous intéressent, vous pouvez, entre autres, afficher, imprimer et transférer ces enregistrements ou cocher un sous-ensemble d'enregistrements. Vous pouvez aussi produire des enregistrements sous diverses formes en modifiant les options Afficher, Imprimer et Transférer.

## **Affichage des enregistrements**

Vous pouvez afficher les enregistrements issus de chacune de vos recherches. Pour afficher des enregistrements :

- 1. Dans la zone de l'historique de recherche, cliquez sur la recherche que vous voulez afficher; la recherche est mise en évidence.
- 2. Cliquez sur **Afficher** pour afficher les enregistrements de la recherche sélectionnée.

Des enregistrements sont affichés automatiquement après chaque recherche si vous sélectionnez **Affichage automatique des enregistrements** dans le menu Options. Vous pouvez désactiver cette option pour faire une recherche rapide, puis afficher les extractions, comme décrit ci-dessus.

#### **Modification des Options de présentation**

Vous pouvez déterminer le mode d'affichage des enregistrements en modifiant les Options Extractions. Ces options permettent de décider quels champs afficher, comment afficher les étiquettes de champs et d'afficher ou non les graphiques à l'intérieur des enregistrements.

Pour modifier les Options de présentation:

1. Choisissez **Options de présentation...** dans le menu Options. WinSPIRS affiche la boîte de dialogue Options de présentation des extractions.

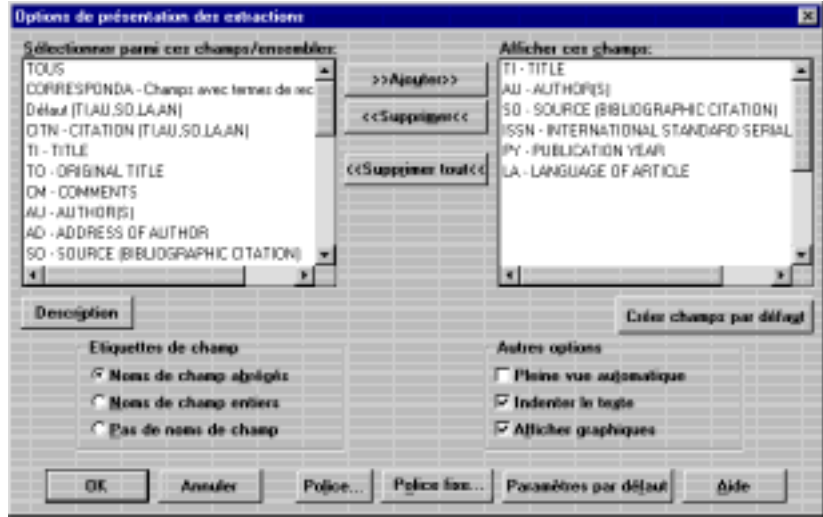

*Figure 4–1 Boîte de dialogue Options de présentation des extractions*

- 2. Ajoutez les champs que vous voulez afficher à la liste Afficher ces champs. **Remarque** : Si le bouton **Créer des champs par défaut** est disponible, vous pouvez définir l'ensemble de champs sélectionnés par défaut pour la base de données active. Vous devrez redémarrer WinSPIRS; les nouvelles valeurs par défaut prendront effet chaque fois que vous parcourerez la base de données.
- 3. Précisez le mode d'affichage des champs dans la zone étiquettes de champ :
	- **Noms de champ abrégés** pour afficher des champs abrégés, p. ex. "TI".
	- **Noms de champ entiers** pour 'afficher le nom des champs en entier, p. ex. "Title".
	- **Pas de noms de champ** pour omettre les noms de champs des extractions.
- 4. Choisissez parmi Autres Options:
	- **Pleine vue automatique** pour afficher en plein écran les extractions chaque fois que vous cliquez sur **Tous les champs**.
	- **Indenter le texte** pour indenter le texte des extractions sous les étiquettes de champ.
	- **Afficher Graphiques** pour afficher des graphiques à l'intérieur du texte des extractions.

**Remarque :** WinSPIRS affiche toujours des liens avec les graphiques; **Afficher Graphiques** permet de déterminer d'afficher directement ou non des graphiques en plus des liens.

- 5. Si vous le souhaitez, vous pouvez changer le style du texte dans les extractions :
	- Cliquez sur **Police** pour configurer la police et la taille du texte.
	- Cliquez sur **Police fixe** pour sélectionner une police à "un seul espace", dont les caractères ont tous la même largeur. Ces polices permettent l'alignement des colonnes et des tableaux dans les enregistrements.
- 6. Cliquez sur **OK** pour fermer la boîte de dialogue Options Extractions.

## **Tri des enregistrements**

Vous pouvez trier jusqu'à 1000 extractions par champ sélectionné. Par exemple, vous pouvez trier des enregistrements alphabétiquement par auteur ou chronologique par date de publication. Vous pouvez ensuite afficher, imprimer ou transférer les enregistrements par ordre de tri.

Pour trier des enregistrements :

1. Choisissez **Trier les enregistrements** dans le menu Enregistrements. WinSPIRS affiche la boîte de dialogue Trier les enregistrements

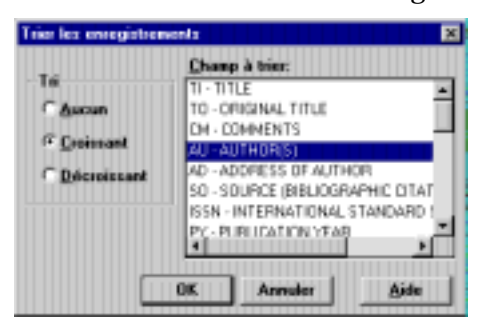

*Figure 4–2 Tri chronologique d'enregistrements par date de publication* 

- 2. Choisissez une méthode de tri **Croissant** ou **Décroissant**.
- 3. Cliquez sur le champ à trier.
- 4. Cliquez sur **OK**. WinSPIRS affiche une message indiquant son degré d'avancement à mesure qu'il trie les enregistrements.

**Remarque** : Le tri est automatiquement désactivé lorsque vous effectuez une autre recherche ou affichez des enregistrements d'une autre recherche dans votre historique de recherche.

# **FRANCAIS FRANÇAIS**

# **Recherche dans des extractions**

Vous verrez peut-être un mot ou une expression dans une extraction qui vous suggérera une autre stratégie de recherche. Vous pouvez sélectionner les termes à rechercher; WinSPIRS les place automatiquement dans la zone d'entrée de texte Recherche. Ce procédé est habituellement désigné sous le nom de "recherche hypertexte".

Pour faire une recherche hypertexte :

- 1. Parcourez les extractions. Lorsque vous voyez un terme dans l'un des enregistrements qui suggère une autre recherche, mettez-le en surbrillance en cliquant deux fois dessus ou en l'entraînant.
- 2. Cliquez sur **Affiner recherche**.

WinSPIRS ajoute le texte sélectionné à la zone d'entrée de texte Recherche, suivi du nom abrégé du champ dans lequel le texte a été sélectionné. S'il y a déjà un texte dans la zone Recherche, WinSPIRS ajoute l'opérateur **or** avant d'inclure le nouveau texte.

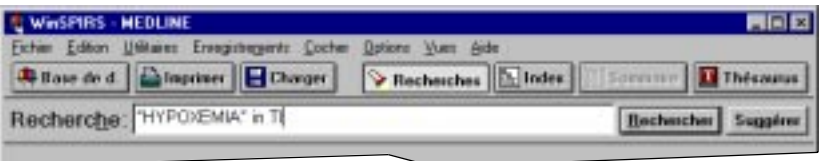

*Figure 4–3 Terme "hypoxemia" sélectionné dans le champ Title (TI)* 

3. Cliquez sur **Rechercher**.

# **Affichage de références hyperliens**

Dans certaines bases de données SilverPlatter, des enregistrements sont reliés à d'autres enregistrements pertinents. Les liens entre ces enregistrements, appelés "hyperliens," apparaissent sous forme de texte de couleur (ou de nuance) différente à l'intérieur des enregistrements.

Reportez-vous à Référence dans le menu Aide pour savoir si la base de données que vous explorez a des hyperliens.

Pour afficher une référence hyperlien :

1. Faites défiler les extractions jusqu'à ce que vous trouviez un hyperlien. Notez que lorsque vous déplacez la souris au-dessus de l'hyperlien, le curseur en "I" prend la forme d'une main, comme indiqué ci-dessous.

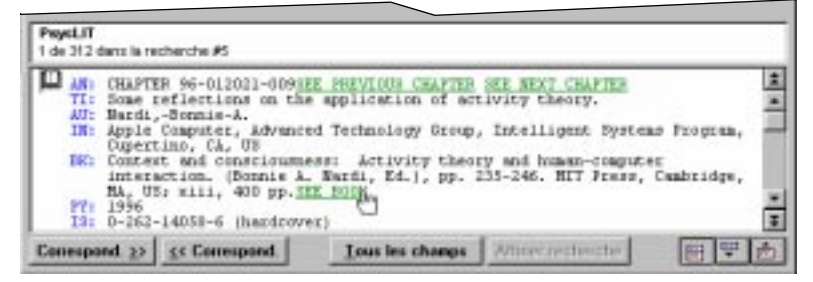

*Figure 4–4 Extractions avec hyperliens*

2. Cliquez sur l'hyperlien. WinSPIRS affiche la référence hyperlien dans la fenêtre d'hyperlien, comme indiqué ci-dessous.

| Hotlink                                                                                                    |        |
|----------------------------------------------------------------------------------------------------|--------|
| Fichier Edition Enregistrements Cocher Options Aide                                                                                                    |        |
| <b>PsycLIT</b><br>Référence hyperlien #1                                                                                                    |        |
| AN: CHAPTER 96-012021-008SEE PREVIOUS CHAPTER SEE NEXT<br><b>CHAPTER</b><br>TI: Joint attention and co-construction: New ways to<br>foster user-designer collaboration.<br>AU: Raeithel,-Arne; Velichkovsky,-Boris-M.<br>IN: U Hamburg, Dept of Psychology, Hamburg, Germany<br>BK: Context and consciousness: Activity theory and<br>human-computer interaction. (Bonnie A. Nardi, Ed.),<br>pp. 199-233. MIT Press, Cambridge, MA, US; xiii, 400<br>pp. SEE BOOK<br>PY: 1996 | ¥      |
| Tous les champs   Affiner recherche<br>Correspond. $\rightarrow$   << Correspond.<br><b>Retour</b>                                                                                                    | Fermer |

*Figure 4–5 Fenêtre d'hyperlien (Hotlink)*

3. Cliquez sur **Fermer** pour fermer la fenêtre.

Vous pouvez aussi maintenir l'accès à la fenêtre en la réduisant ou en l'envoyant en arrière-plan; vous pouvez l'afficher ultérieurement en sélectionnant **Fenêtre d'hyperlien** dans le menu Vues.

# **Affichage de graphiques**

Certaines bases de données de SilverPlatter contiennent des graphiques, liés aux extractions. Les liens apparaissent sous forme de texte de couleur (ou de nuance) différente à l'intérieur des enregistrements et vous invitent à "voir graphiques". Vous pouvez afficher les graphiques reliés dans une fenêtre séparée ou à l'intérieur des extractions.

Reportez-vous à la Référence dans le menu Aide pour savoir si la base de données que vous consultez dispose de graphiques.

Pour afficher des graphiques dans une fenêtres séparée :

- 1. Effectuez une recherche. Le guide de Référence de la base de données peut vous suggérer comment rechercher des graphiques.
- 2. Faites défiler les extractions jusqu'à ce que vous trouviez un graphique associé. Notez que lorsque vous déplacez la souris au-dessus de l'hyperlien le curseur en "I" prend la forme d'une main.

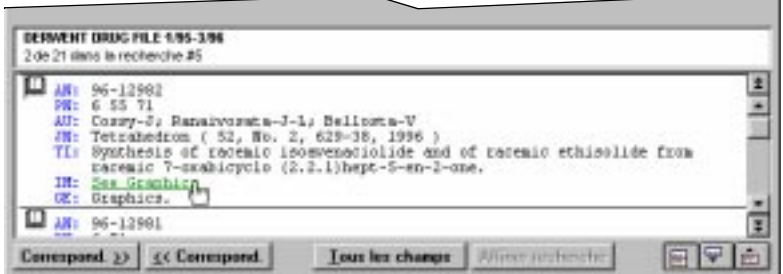

*Figure 4–6 Extractions avec graphique associé*

3. Cliquez sur le lien. WinSPIRS affiche le graphique associé dans la Fenêtre de graphique, comme indiqué ci-dessous.

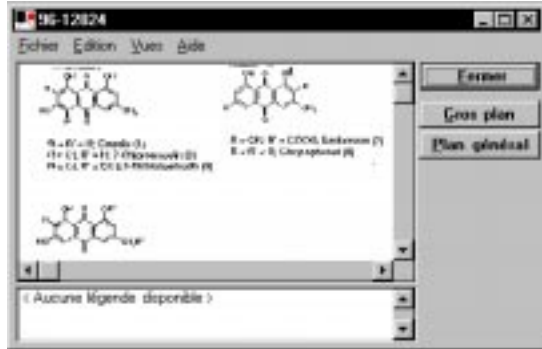

*Figure 4–7 Fenêtre de graphique*

4. Cliquez sur **Gros plan** et **Plan général** et sélectionnez **Ajuster à la fenêtre**

Affichage de graphiques  $4-7$ 

dans le menu Vue pour redimensionner le graphique.

#### 4–8 Chapitre 4 Utilisation des extractions

5. Cliquez sur **Fermer** pour fermer la fenêtre.

Vous pouvez aussi maintenir l'accès à la fenêtre en la réduisant ou en l'envoyant en arrière-plan; vous pouvez l'afficher plus tard en sélectionnant **Fenêtre de graphique** dans le menu Vues de l'écran principal, Index, Table des matières ou Thésaurus.

Pour afficher des graphiques à l'intérieur d'enregistrements :

- 1. Lancez une recherche. Le guide de Référence de la base de données peut vous suggérer comment rechercher des graphiques.
- 2. Sélectionnez **Options de présentation...** dans le menu Options. WinSPIRS affiche la boîte de dialogue Options Extractions.
- 3. Sélectionnez **Afficher Graphiques** dans la boîte Autre Options.
- 4. Cliquez sur **OK**. Des graphiques sont affichés dans les enregistrements, comme indiqué ci-dessous. Notez que les liens avec les graphiques sont inclus, ce qui vous permet d'afficher les graphiques dans une fenêtre séparée.

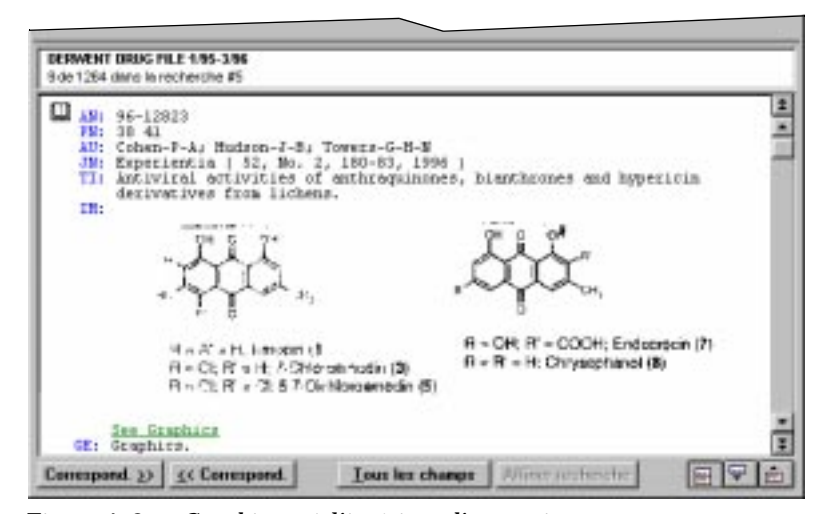

*Figure 4–8 Graphiques à l'intérieur d'extractions*

#### **Impression et transfert de graphiques**

Vous pouvez imprimer des graphiques dans la Fenêtre de graphique ou à l'intérieur d'extractions. Vous pouvez transférer des graphiques seulement à partir de la fenêtre de graphique.

Pour imprimer ou transférer à partir de la fenêtre de graphique:

• Sélectionnez **Imprimer graphiques** ou **Transférer graphiques** dans le menu Fichier de la Fenêtre de graphique.

Pour imprimer des graphiques à l'intérieur d'enregistrements :

• Cliquez sur **Imprimer graphiques** dans la boîte de dialogue Options Imprimer enregistrements. Les graphiques sont imprimés dans le texte des enregistrements chaque fois que vous imprimez des enregistrements.

Reportez-vous à "Modification des options d'impression" à la page 4–12 et "Modification des options de transfert" à la page 4–16 pour plus d'informations.

**FRANÇAIS FRANÇAIS**

# **Cochage et décochage d'enregistrements**

Avec WinSPIRS, vous pouvez facilement cocher les enregistrements qui vous intéressent pour pouvoir les afficher, les imprimer ou les transférer ultérieurement. De la même manière, vous pouvez décocher à tout moment les enregistrements qui ne vous intéressent plus.

Vous pouvez cocher des enregistrements dans la zone d'affichage correspondante des écrans Principal, Index, Table des matières et Hyperlien.

#### **Pour cocher un enregistrement :**

Cliquez sur l'icône de livre située à gauche de l'enregistrement que vous voulez cocher; WinSPIRS met l'enregistrement en surbrillance. Vous pouvez également placer le curseur sur l'enregistrement que vous voulez cocher et sélectionner **Cocher enregistrement** dans le menu Cocher.

#### **Pour cocher une section ou un paragraphe dans un enregistrement :**

Vous pouvez diviser en sections et paragraphes les enregistrements présentant des documents en texte intégral avant de les cocher individuellement.

Cliquez sur l'icône de page située à gauche de la section que vous voulez cocher; WinSPIRS met le texte en surbrillance. Vous pouvez également placer le curseur sur la section que vous voulez cocher et sélectionner **Cocher section** dans le menu Cocher.

Collectivement, les champs de référence d'un enregistrement en texte intégral sont traités comme une section, bien qu'ils n'aient pas d'icône de page. Pour cocher les champs de référence, positionnez le curseur sur l'un d'eux et sélectionnez **Cocher champs de référence** dans le menu Cocher.

Cliquez sur l'icône de page déchirée située à gauche du paragraphe que vous voulez cocher ou positionnez le curseur sur le paragraphe et sélectionnez **Cocher paragraphe** dans le menu Cocher.

#### **Pour décocher un enregistrement, une section ou un paragraphe :**

• Cliquez sur l'icône de livre, page ou page déchirée située à gauche de l'enregistrement ou section d'enregistrement que vous voulez décocher. Vous pouvez également sélectionner **Décocher enregistrement**, **Décocher Section**, **Décocher paragraphe** ou **Décocher champs de référence** dans le menu Cocher.

**Pour décocher tous les enregistrements cochés :**

• Sélectionnez **Décocher tous les enregistrements** dans le menu Cocher.

## **Impression des enregistrements**

Avec WinSPIRS, vous pouvez imprimer les enregistrements issus de vos recherches. Vous pouvez également déterminer quels champs afficher et décider d'inclure ou non des graphiques et l'historique de recherche.

Pour imprimer des enregistrements:

1. Cliquez sur **Imprimer** de la barre de boutons ou sélectionnez **Imprimer les enregistrements** dans le menu Fichier de l'écran Principal, Index, Table des matières ou Hyperlien. WinSPIRS affiche la boîte de dialogue Imprimer les enregistrements, comme indiqué ci-dessous.

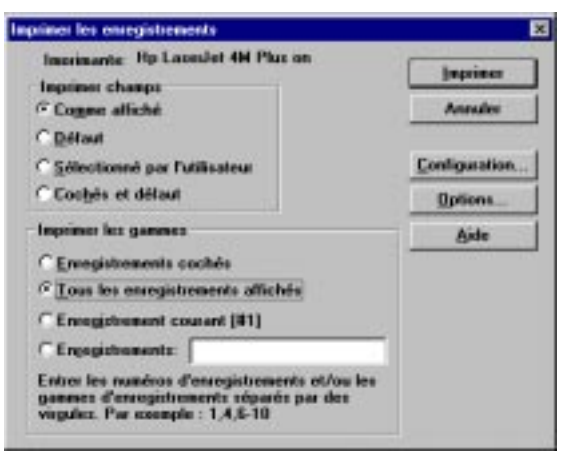

*Figure 4–9 Boîte de dialogue Imprimer les enregistrements*

- 2. Indiquez les enregistrements que vous voulez imprimer dans la zone gamme d'impression.
	- **Enregistrements cochés** permet d'imprimer tous les enregistrements que vous avez cochés (en partie ou en entier).
	- **Tous les enregistrements affichés** permet d'imprimer tous les enregistrements affichés de la recherche en cours.
	- **Enregistrement courant** permet d'imprimer l'extraction en cours.
	- **Enregistrements** vous permet de préciser les enregistrements individuels à imprimer. Séparez les numéros d'enregistrement par des virgules et utilisez un tiret pour indiquer une gamme, par exemple  $1, 4, 6$ -10.
- 3. Indiquez quels champs vous voulez imprimer :
	- **Comme affiché** permet d'imprimer les champs affichés.
	- **Défaut** permet d'imprimer les champs par défaut de la ou des base(s) de données que vous consultez.
	- **Sélectionné par l'utilisateur** permet d'imprimer les champs sélectionnés dans les Options Imprimer enregistrements (Cliquez sur **Options... pour** visualiser ou modifier les champs sélectionnés).
	- **Coché et Défaut** permet d'imprimer l'ensemble de champs par défaut et d'autres enregistrements que vous avez cochés.

#### 4–12 Chapitre 4 Utilisation des extractions

- 4. Si vous le souhaitez, cliquez sur **Configuration...** pour modifier la configuration de l'imprimante.
- 5. Cliquez sur **Imprimer** pour lancer l'impression.

#### **Modification des options d'impression**

Vous pouvez déterminer le mode d'affichage des enregistrements en modifiant les Options d'impression des enregistrements. Ces options permettent de décider quels champs imprimer, comment les imprimer et d'imprimer ou non des graphiques et l'historique de recherche.

Pour changer d'options d'impression :

1. Choisissez **Options d'impression** dans le menu Options ou cliquez sur **Options...** dans la boîte de dialogue Imprimer les enregistrements. WinSPIRS affiche la boîte de dialogue Options d'impression des enregistrements extraits.

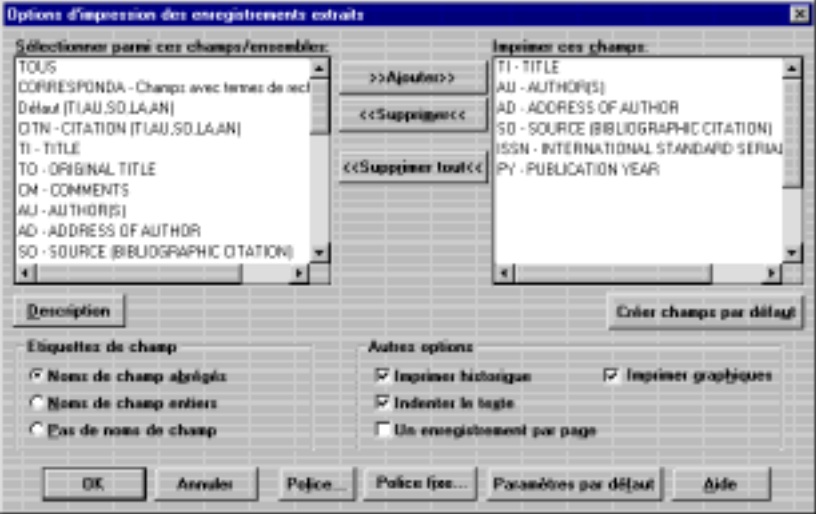

*Figure 4–10 Boîte de dialogue Options d'impression des enregistrements extraits*

2. Ajouter les champs que vous voulez imprimer à la zone de liste Imprimer ces champs.

**Remarque :** Si le bouton **Créer champs par défaut** est disponible, vous pouvez définir des options d'impression par défaut de l'ensemble de champs sélectionnés pour la base de données active. Vous devrez redémarrer WinSPIRS; les nouvelles valeurs par défaut prendront effet chaque fois que vous exploiterez la base de données active.

3. Précisez le mode d'impression des champs dans la zone Etiquettes de champs:

- **Noms de champ abrégés** permet d'imprimer les champs abrégés, par exemple "TI".
- **Noms de champ entiers** permet d'imprimer le nom entier des champs, par exemple "Title".
- **Pas de noms de champ** omet les noms des champs des enregistrements
Impression des enregistrements 4–13

imprimés.

#### 4–14 Chapitre 4 Utilisation des extractions

- 4. Choisissez dans Autres Options:
	- Cliquez sur **Imprimer historique** pour inclure votre historique de recherche dans l'impression des enregistrements.
	- Cliquez sur **Indenter le texte** pour indenter le texte d'extractions sous les étiquettes de champs.
	- Cliquez sur **Un enregistrement par page** pour que chaque enregistrement imprimé commence sur une nouvelle page.
	- Cliquez sur **Imprimer graphiques** pour imprimer des graphiques dans les extractions. Chaque graphique est imprimé avec son titre, sa légende et le numéro d'enregistrement associé, si disponible.
- 5. Cliquez sur **OK** pour fermer la boîte. Les nouvelles options prendront effet la prochaine fois que vous imprimerez des extractions.

**Remarque :** Pour imprimer seulement le graphique, vous devez d'abord afficher le graphique dans la Fenêtre de graphique. Reportez-vous à "Affichage de graphiques" à la page 4–6 pour plus d'informations.

# **Transfert des enregistrements**

Avec WinSPIRS, vous pouvez transférer sur une disquette ou un disque dur les enregistrements issus de vos recherches. Vous pouvez également déterminer quels champs transférer et décider d'inclure ou non des graphiques et l'historique de recherche.

Pour transférer des enregistrements :

1. Cliquez sur **Charger** de la barre de boutons ou sélectionnez **Transférer les enregistrements** dans le menu Fichier de l'écran Principal, Index, Table des matières ou Hyperlien. WinSPIRS affiche la boîte de dialogue Transférer les enregistrements, comme indiqué ci-dessous.

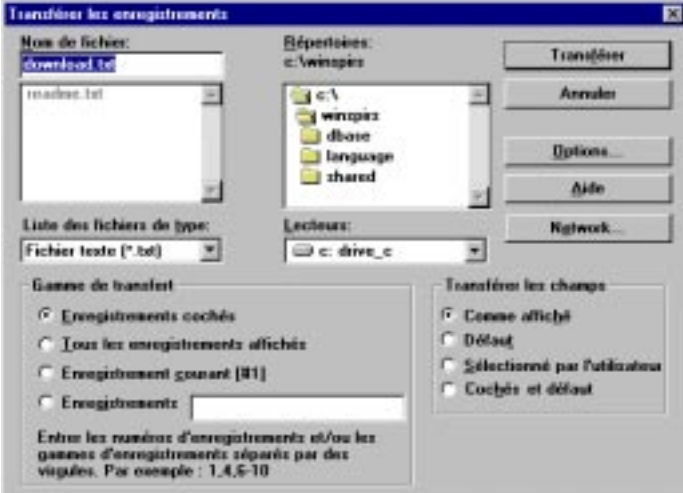

*Figure 4–11 Boîte de dialogue Transférer les enregistrements*

- 2. Tapez un nom pour le fichier de transfert dans la zone de liste Nom de fichier.
- 3. Si nécessaire, choisissez un autre répertoire ou lecteur dans les listes.
- 4. Indiquez les enregistrements que vous voulez transférer dans la zone Gamme de transfert.
	- **Enregistrements cochés** permet de transférer tous les enregistrements que vous avez cochés (en partie ou en entier).
	- **Tous les enregistrements affichés** permet de transférer tous les enregistrements affichés.
	- **Enregistrement courant** permet de transférer l'extraction courante.
	- **Enregistrements** vous permet de définir une gamme d'enregistrements et/ou des enregistrements individuels à transférer. Séparez les numéros d'enregistrement par des virgules et utilisez un tiret pour indiquer une gamme, par exemple 1,4,6-10.
- 5. Indiquez les champs que vous voulez transférer :
	- **Comme affiché** permet de transférer les champs affichés.
	- **Défaut** permet de transférer les champs par défaut pour la ou les bases de données que vous explorez.
	- **Sélectionné par l'utilisateur** permet de transférer les champs sélectionnés dans les Options de transfert des enregistrements (Cliquez sur **Options...** pour visualiser ou modifier les champs sélectionnés).
	- **Coché et Défaut** permet de transférer les options par défaut de l'ensemble de champs et tout autre texte coché.
- 6. Cliquez sur **Transférer** pour lancer le transfert.

#### **Modification des options de transfert**

Vous pouvez déterminer le mode de transfert des enregistrements en modifiant les Options de transfert des enregistrements. Ces options permettent de décider quels champs transférer, comment transférer les étiquettes de champs et de transférer ou non l'historique de recherche.

Pour modifier les options de transfert :

1. Choisissez **Options de transfert...** dans le menu Options ou cliquez sur **Options...** dans la boîte de dialogue Transférer les enregistrements. WinSPIRS affiche la boîte de dialogue Options de transfert des enregistrements.

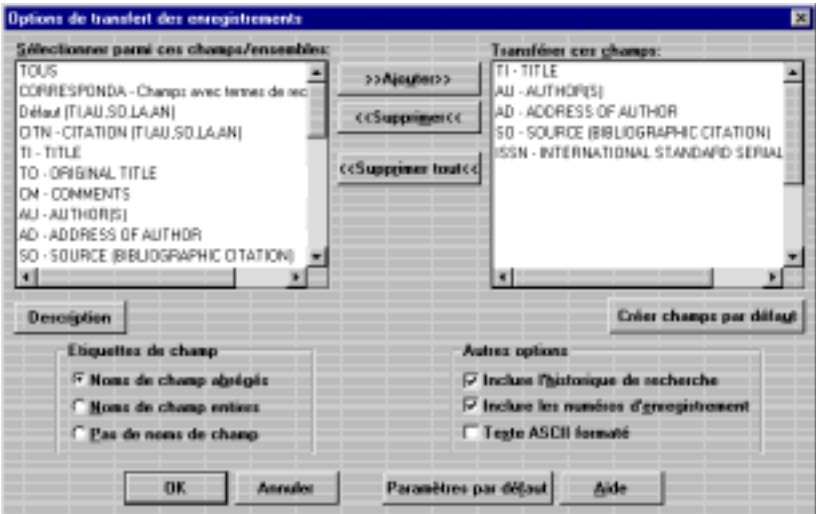

*Figure 4–12 Boîte de dialogue Options de transfert des enregistrements*

2. Ajoutez les champs que vous voulez décharger dans la liste Transférer ces champs.

**Remarque :** Si le bouton **Créer champs par défaut** est disponible, vous pouvez définir l'ensemble de champs sélectionnés par défaut pour la base de données active. Vous devrez redémarrer WinSPIRS; les nouvelles valeurs par défaut prendront effet chaque fois que vous parcourerez la base de données.

- 3. Précisez le mode de transfert des champs dans la zone Etiquettes de champ:
	- **Noms de champ abrégés** permet de transférer les champs abrégés, par exemple "TI".
	- **Noms de champ entiers** permet de transférer le nom entier des champs, par exemple "Title".
	- **Pas de noms de champ** omet les noms des champs des enregistrements transférés.
- 4. Choisissez dans Autres Options:
	- Cliquez sur **Inclure l'historique de recherche** pour inclure votre historique de recherche dans le transfert des enregistrements.
	- Cliquez sur **Inclure les numéros d'enregistrement** pour inclure les numéros d'enregistrement, par exemple *1 sur 7*, dans le transfert des enregistrements.
	- Cliquez sur **Texte ASCII formaté** pour insérer un retour chariot/saut de ligne après le 72e caractère de chaque ligne.
- 5. Cliquez sur **OK** pour fermer la boîte de dialogue. Les nouvelles options prendront effet la prochaine fois que vous transférerez des extractions.

**Remarque :** Pour transférer des graphiques, vous devez d'abord afficher les graphiques dans la Fenêtre de graphique. Reportez-vous à "Affichage de graphiques" à la page 4–6 pour plus d'informations.

4–18 Chapitre 4 Utilisation des extractions

# Chapitre 5 **Commandes de WinSPIRS**

Vous trouverez dans ce chapitre une brève définition de chaque bouton et option de menu de WinSPIRS. Pour plus d'informations, reportez-vous à l'index ou à l'aide en ligne.

#### **Afficher**

Ce bouton apparaît sur les écrans Principal, Index et Table des matières. Il permet d'afficher le(s) enregistrement(s) associé(s) au titre, terme d'index ou à l'expression de recherche sélectionné.

#### **Afficher les enregistrements cochés**

Cette commande est disponible dans le menu Enregistrements des écrans Principal et Index. Elle vous permet d'afficher uniquement les enregistrements cochés.

#### **Afficher les résultats intermédiaires**

Cette commande est disponible dans le menu Options de l'écran Principal. Elle permet d'afficher les occurrences de chaque mot avant d'indiquer celles de l'expression toute entière.

#### **Afficher l'historique du Thésaurus**

Cette commande est disponible dans le menu Options de l'écran Thésaurus. Elle permet d'afficher une liste des termes du thésaurus sélectionnés.

#### **Afficher seulement les titres disponibles**

Cette commande est disponible dans le menu Enregistrements des écrans Principal, Index et Table des matières. Elle permet d'afficher uniquement les titres disponibles de votre bibliothèque. Cette commande n'est disponible que si l'administrateur de votre système vous a installé un fichier d'archives de bibliothèque.

#### 5–2 Chapitre 5 Commandes de WinSPIRS

#### **Affiner recherche**

Ce bouton apparaît sur les écrans Principal, Index et Table des matières. Il vous permet d'ajouter un terme ou une expression sélectionné à la zone d'entrée de texte Recherche de l'écran principal.

#### **Aide**

L'Aide fournit des informations pour utiliser le logiciel WinSPIRS. Appuyez sur **[F1]** ou cliquez sur le bouton **Aide** pour consulter l'Aide dans la fenêtre active ou la boîte de dialogue. Vous pouvez également choisir une rubrique d'Aide dans le menu Aide.

#### **Ajuster à la fenêtre**

Cette commande est disponible dans le menu Visualiser de la fenêtre de graphique. Elle redimensionne le graphique pour qu'il remplisse exactement la fenêtre. Elle est utile si vous avez changé le grossissement d'un graphique ou si vous avez redimensionné la fenêtre.

#### **Ajouter à la liste...**

Ce bouton apparaît à l'écran Thésaurus. Il vous permet d'ajouter le terme de thésaurus courant à une liste de termes à rechercher ultérieurement.

#### **Annuler dernier déplacement**

Cette commande est disponible dans le menu Enregistrements des écrans Principal, Index, Table des matières et Hyperlien. Elle annule votre dernière action.

#### **Base de d.**

Ce bouton apparaît sur la barre de boutons. Il vous permet d'afficher la liste des bases de données disponibles pour en choisir une ou plusieurs à explorer.

#### **Champs à rechercher...**

Cette commande est disponible dans le menu Utilitaires de l'écran Principal. Elle permet d'afficher la liste des champs recherchables dans la(les) base(s) de données que vous explorez.

#### **Champs abrégés**

Ce bouton apparaît sur les écrans Principal, Index et Table des matières. Il permet d'afficher l'ensemble courant de champs sélectionné dans la boîte de dialogue Options d'extractions. Il permet aussi de réduire la zone Extractions si vous avez activé Pleine vue automatique dans les Options d'extractions.

Lorsque vous cliquez sur **Champs abrégés**, le bouton bascule sur **Tous les champs**.

#### **Charger**

Ce bouton apparaît sur la barre de boutons. Il vous permet de charger des extractions sur une disquette ou un disque dur.

#### **Cocher la section**

Cette commande est disponible dans le menu Cocher des écrans Principal, Index, Table des matières et Hyperlien. Elle vous permet de cocher la section active d'un enregistrement en texte intégral.

#### **Cocher le paragraphe**

Cette commande est disponible dans le menu Cocher des écrans Principal, Index, Table des matières et Hyperlien. Elle vous permet de cocher le paragraphe actif d'un enregistrement en texte intégral.

#### **Cocher les champs de référence**

Cette commande est disponible dans le menu Cocher des écrans Principal, Index, Table des matières et Hyperlien. Elle vous permet de cocher les champs bibliographiques d'un enregistrement en texte intégral.

#### **Cocher l'enregistrement**

Cette commande est disponible dans le menu Cocher des écrans Principal, Index, Table des matières et Hyperlien. Elle permet de cocher l'enregistrement courant pour l'imprimer ou le transférer ultérieurement.

#### **Coller**

Cette commande est disponible dans le menu Edition des écrans Principal, Index, Thésaurus et Table des matières. Elle permet d'insérer le contenu du pressepapiers dans la zone d'entrée texte. **Coller** n'est disponible que si vous avez copié du texte de WinSPIRS ou d'une autre application dans le presse-papiers.

#### 5–4 Chapitre 5 Commandes de WinSPIRS

#### **Commencer la recherche**

Ce bouton apparaît à l'écran Thésaurus. Il permet de copier dans l'écran principal le terme de thésaurus sélectionné et de lancer la recherche. (En fonction de la base de données, vous pouvez être invité à ajouter un ou plusieurs sous-titres au terme avant de lancer la recherche.)

#### **Configuration de l'imprimante...**

Cette commande est disponible dans le menu Fichier des écrans Principal, Index, Table des matières, Hyperlien et Graphique. Elle vous permet de sélectionner l'imprimante, l'orientation de la page et les dimensions du papier. Reportez-vous à la documentation Windows pour plus de détails sur les options de Configuration de l'impression.

#### **Consulter**

Ce bouton apparaît sur les écrans Index et Thésaurus. Il permet de rechercher le terme que vous avez tapé sous Termes d'Index ou Index permuté, et de faire défiler la liste pour arriver au terme qui s'en approche le plus.

#### **Copier**

Cette commande est disponible dans le menu Edition. Elle permet de copier, dans le presse-papiers, le texte ou le graphique sélectionné pour le coller ultérieurement.

#### **Correspondance précédente**

La commande **Correspondance précédente** est disponible dans le menu Enregistrements des écrans Principal, Index, Table des matières et Hyperlien, et le bouton <<**Correspond.** est disponible dans le bas de ces écrans. Ils vous permettent de passer à l'occurrence précédente du terme que vous recherchez.

#### **Correspondance suivante**

La commande **Correspondance suivante** est disponible dans le menu Enregistrements des écrans Principal, Index, Table des matières et Hyperlien, et le bouton **Correspond.>>** est disponible dans le bas de ces écrans. Ils vous permettent de vous déplacer jusqu'à l'occurrence suivante du terme que vous recherchez.

#### **Couleurs...**

Cette commande est disponible dans le menu Options des écrans Principal, Index, Thésaurus et Table des matières. Elle vous permet de changer l'agencement de couleurs de WinSPIRS.

#### **Créer des champs par défaut**

Ce bouton est disponible dans les boîtes de dialogue Options Transférer les enregistrements, Options Imprimer enregistrements et Options d'extractions. Il permet de définir les champs sélectionnés par défaut pour transférer, imprimer ou afficher les enregistrements avec la base de données active. Il faut redémarrer WinSPIRS pour valider les champs par défaut.

Le bouton **Créer des champs par défaut** n'est pas disponible si WinSPIRS n'est pas configuré pour permettre la configuration de champs par défaut.

#### **Début d'enregistrement**

Cette commande est disponible dans le menu Enregistrements des écrans Principal, Index, Table des matières et Hyperlien. Elle vous fait passer au début de l'enregistrement courant.

#### **Décocher la section**

Cette commande est disponible dans le menu Cocher des écrans Principal, Index, Table des matières et Hyperlien. Elle permet de décocher la section active de l'enregistrement en texte intégral.

#### **Décocher le paragraphe**

Cette commande est disponible dans le menu Cocher des écrans Principal, Index, Table des matières et Hyperlien. Elle permet de décocher le paragraphe actif de l'enregistrement en texte intégral.

#### **Décocher les champs référence**

Cette commande est disponible dans le menu Cocher des écrans Principal, Index, Table des matières et Hyperlien. Elle permet de décocher les champs bibliographiques de l'enregistrement en texte intégral courant.

#### **Développer**

Ce bouton apparaît à l'écran Table des matières. Il vous permet d'élargir la rubrique sélectionnée.

#### **Effacer historique enregistré...**

Cette commande est disponible dans menu Fichier de l'écran Principal. Elle permet d'effacer des historiques de recherche précédemment enregistrés sur une disquette ou un disque dur.

#### 5–6 Chapitre 5 Commandes de WinSPIRS

#### **Effacer historique enregistré...**

Cette commande est disponible dans le menu Edition de l'écran Principal. Elle permet d'effacer tout ou une partie de votre historique de recherche courant.

#### **Enregistrements plein écran**

Cette commande est disponible dans le menu Vues des écrans Principal, Index et Table des matières. Elle vous permet d'agrandir la zone Extractions.

#### **Enregistrement précédent**

Cette commande est disponible dans le menu Enregistrements des écrans Principal, Index et Table des matières. Elle vous permet de passer à l'enregistrement qui précède immédiatement l'enregistrement actif.

#### **Enregistrement suivant**

Cette commande est disponible dans le menu Enregistrements des écrans Principal, Index et Table des matières. Elle vous permet de passer à l'enregistrement qui suit immédiatement l'enregistrement actif.

#### **Enregistrer historique de recherche...**

Cette commande est disponible dans le menu Fichier de l'écran Principal. Elle permet d'enregistrer votre historique de recherche sur une disquette ou un disque dur pour pouvoir l'utiliser ultérieurement.

#### **Fenêtre graphique**

Cette commande apparaît dans le menu Vues. Elle fait passer la fenêtre de graphique au premier plan.

Cette commande est désactivée si vous n'avez pas de fenêtre de graphique ouverte.

#### **Fenêtre hyperlien**

Cette commande est disponible dans le menu Vues des écrans Principal, Index, Thésaurus et Table des matières. Elle fait passer la fenêtre d'hyperlien au premier plan.

Cette commande est désactivée si vous n'avez pas de Fenêtre d'hyperlien ouverte.

#### **Fermer**

Ce bouton apparaît dans la fenêtre de graphique et la fenêtre d'hyperlien. Il ferme la fenêtre active.

Si vous laissez la fenêtre ouverte, vous pouvez l'afficher de nouveau en sélectionnant Fenêtre **de Graphique** ou **Fenêtre d'hyperlien** dans le menu Vues.

#### **Fin d'enregistrement**

Cette commande est disponible dans les écrans Principal, Index, Table des matières et Hyperlien. Elle vous permet de passer à la fin de l'enregistrement courant.

#### **Gros plan**

La commande **Gros plan** est disponible dans le menu Vue de la Fenêtre de graphique, et le bouton **Gros plan** est disponible dans le haut de la fenêtre de graphique. Tous les deux permettent d'élargir le graphique courant.

#### **Historique de recherche plein écran**

Cette commande est disponible dans le menu Vues de l'écran Principal. Elle permet d'agrandir la zone de l'historique de recherche.

#### **Imprimer**

Ce bouton apparaît sur la barre de boutons. Il vous permet d'imprimer des extractions.

#### **Imprimer enregistrements...**

Cette commande est disponible dans le menu Fichier des écrans Principal, Index, Table des matières et Hyperlien. Elle vous permet d'imprimer des extractions.

#### **Imprimer graphique...**

Cette commande est disponible dans le menu Fichier de la fenêtre de graphique. Elle vous permet d'imprimer le graphique affiché.

#### **Index**

La commande **Index** est disponible dans le menu Vues des écrans Principal, Thésaurus et Table des matières, et le bouton **Index** apparaît dans la barre de boutons. Sélectionnez soit le bouton soit la commande pour ouvrir l'écran Index.

#### 5–8 Chapitre 5 Commandes de WinSPIRS

#### **Informations sur le terme**

Ce bouton apparaît à l'écran Thésaurus. Il permet d'afficher des détails sur un terme sélectionné, tels que sa définition, des notes sur son étendue et ses termes associés (génériques ou spécifiques).

#### **Lancer l'historique de recherche...**

Cette commande est disponible dans le menu Fichier de l'écran principal. Elle vous permet de réutiliser un historique de recherche précédemment enregistré.

#### **Limiter...**

Ce bouton apparaît dans la zone de l'historique de recherche de l'écran principal. Il vous permet de limiter la recherche courante à la langue, l'année de publication ou à un autre champ limitable.

#### **Liste de recherche**

Ce bouton apparaît à l'écran Thésaurus. Il permet de rechercher les termes de Thésaurus que vous avez ajoutés à la liste des termes.

#### **Modifier...**

Ce bouton apparaît à l'écran Index. Il vous permet d'afficher la liste des index disponibles pour choisir un index différent à explorer.

#### **Modifier Index...**

Cette commande est disponible dans le menu Options de l'écran Index. Elle vous permet d'afficher la liste des index disponibles pour choisir un index différent à explorer.

#### **Montrer les correspondances par base de données**

Cette commande est disponible dans le menu Options de l'écran Principal. Elle répertorie les extractions par base de données, si vous explorez plusieurs bases de données.

#### **Ne pas cocher l'enregistrement**

Cette commande est disponible dans le menu Cocher des écrans Principal, Index, Table des matières et Hyperlien. Elle permet de décocher l'enregistrement courant.

#### **Options de présentation...**

Cette commande est disponible dans le menu Options des écrans Principal, Index, Table des matières et Hyperlien. Elle vous permet de déterminer quels champs afficher, comment afficher les noms des champs, et de décider d'afficher ou non des graphiques.

#### **Options de transfert...**

Cette commande est disponible dans le menu Options des écrans Principal, Index, Table des matières et Hyperlien. Elle vous permet de déterminer quels champs transférer, et de décider d'inclure ou non l'historique de recherche.

#### **Options d'impression...**

Cette commande est disponible dans le menu Options des écrans Principal, Index et hyperlien. Elle vous permet de déterminer quels champs imprimer, comment les imprimer, et de décider d'inclure ou non des graphiques et l'historique de recherche.

#### **Options langues...**

Cette commande est disponible dans le menu Options des écrans Principal, Index, Thésaurus et Table des matières. Elle vous permet de choisir la langue d'affichage des écrans, boutons et options de menu de WinSPIRS.

#### **Plan général**

La commande **Plan général** est disponible dans le menu Vue de la Fenêtre de graphique, et le bouton **Plan général** est disponible dans le haut de la Fenêtre de graphique. Tous les deux permettent de réduire le graphique courant.

#### **Plein écran/Fermer plein écran**

Cette commande est disponible dans le menu Vues des écrans Principal, Index et Table des matières. Elle divise l'écran pour afficher à la fois les extractions, l'historique de recherche, les termes d'index ou la table des matières.

#### **Présentation automatique**

Cette commande est disponible dans le menu Options des écrans Principal, Index, Thésaurus et Table des matières. Elle permet de décider d'afficher ou non les extractions après chaque recherche.

Désactivez **Présentation automatique** pour lancer une recherche plus rapide; les extractions s'affichent uniquement si vous cliquez sur **Afficher** dans la zone Extractions.

5–10 Chapitre 5 Commandes de WinSPIRS

#### **Quitter**

Cette commande est disponible dans le menu Fichier. Elle vous permet de quitter WinSPIRS.

#### **Recherche rapide d'expression**

Cette commande est disponible dans le menu Options de l'écran Principal. Lorsqu'elle est sélectionnée, WinSPIRS recherche les occurrences des termes d'une expression *dans le même champ*, plutôt que nécessairement l'une à côté de l'autre. Par conséquent, la recherche est beaucoup plus rapide mais l'extraction est en quelque sorte moins précise.

**Recherche rapide d'expression** n'est pas disponible dans toutes les bases de données de SilverPlatter.

#### **Rechercher**

Ce bouton apparaît sur les écrans Principal et Index. A l'écran principal, il permet de rechercher le terme que vous avez tapé dans la zone d'entrée de texte. A l'écran Index, il permet de copier dans l'écran principal le terme d'index sélectionné et de lancer la recherche.

#### **Recherches**

La commande **Recherches** est disponible dans le menu Vues des écrans Principal, Index, Thésaurus et Table des matières, et le bouton **Recherches** apparaît sur la barre de boutons. Ils vous permettent tous les deux de passer à l'écran principal.

#### **Redémarrer...**

Cette commande est disponible dans le menu Fichier des écrans Principal, Index, Table des matières et Thésaurus. Elle vous permet de restaurer toutes les options par défaut, effacer l'historique de recherche et redémarrer WinSPIRS.

#### **Réduire**

Ce bouton apparaît à l'écran Table des matières. Il permet de masquer la rubrique sélectionnée de la table des matières.

#### **Référence**

Cette commande apparaît dans le menu Aide. Elle fournit des informations uniques et spécifiques sur la(les) base(s) de données que vous utilisez.

#### **Réinscrire**

Ce bouton apparaît dans la zone de l'historique de recherche de l'écran principal. Il vous permet de retaper le texte sélectionné dans la zone d'entrée de texte Recherche, ce qui vous permet d'éditer l'expression de recherche et de relancer la recherche sans retaper toute l'expression.

#### **Restaurer le thésaurus**

Cette commande est disponible dans le menu Options de l'écran Thésaurus. Choisissez **Restaurer le thésaurus** pour effacer la liste des termes et l'historique du thésaurus, et réinitialiser le Thésaurus.

#### **Retour**

La commande **Retour** est disponible dans le menu Options de la Fenêtre d'hyperlien, et le bouton **Retour** est disponible dans le bas de la Fenêtre d'hyperlien et à l'écran Thésaurus.

Dans la Fenêtre d'hyperlien, **Retour** affiche la référence hyperlien affichée précédemment.

Dans l'écran Thésaurus, **Retour** affiche des informations sur le terme ou l'index permuté affichés précédemment.

#### **Sélectionner la base de données...**

Cette commande est disponible dans le menu Utilitaires menu Fichier des écrans Principal, Index, Thésaurus et Table des matières. Elle permet d'afficher une liste des bases de données actives chargées.

#### **Sélectionner la base de données...**

Cette commande est disponible dans menu Fichier de l'écran Principal. Elle vous permet d'afficher la liste de bases de données disponibles pour en choisir une ou plusieurs à explorer.

#### **Sommaire**

Ce bouton apparaît sur la barre de boutons. Il permet d'afficher l'écran Table des matières pour des bases de données en texte intégral. Le bouton est grisé si vous n'explorez pas une base de données en texte intégral.

#### **Suggérer**

Ce bouton est disponible dans l'écran principal. Il vous propose d'autres termes de recherche.

5–12 Chapitre 5 Commandes de WinSPIRS

#### **Synchroniser**

Ce bouton apparaît à l'écran Table des matières. Il permet d'afficher la partie de la Table des matières qui correspond au texte couramment affiché dans la zone Extractions.

#### **Table des matières**

Cette commande est disponible dans le menu Vues des écrans Principal, Index et Thésaurus. Elle permet d'afficher l'écran Table des matières des bases de données en texte intégral.

**Remarque :** La commande **Table des matières** est désactivée dans les bases de données bibliographiques.

#### **Table des matières plein écran**

Cette commande est disponible dans le menu Vues de l'écran Table des matières . Elle permet d'agrandir la Table des matières.

#### **Thésaurus**

La commande **Thésaurus** est disponible dans le menu Vues des écrans Principal, Index et Table des matières, et le bouton **Thésaurus** apparaît sur la barre de boutons. Ils permettent tous deux d'afficher le thésaurus de la base de données.

#### **Tous les champs**

Ce bouton apparaît sur les écrans Principal, Index et Table des matières. Il permet d'afficher tous les champs dans les extractions et d'élargir la zone des extractions si vous avez sélectionné Plein écran automatique dans Options d'extractions.

Lorsque vous cliquez sur **Tous les champs**, le bouton bascule vers **Champs abrégés**.

#### **Tout réduire**

Ce bouton apparaît à l'écran Table des matières. Il permet de masquer toutes les rubriques élargies de la table des matières.

#### **Transférer enregistrements...**

Cette commande est disponible dans le menu Fichier des écrans Principal, Index, Table des matières et Hyperlien. Elle vous permet d'enregistrer les résultats de votre recherche courante sur une disquette ou un disque dur.

#### **Transférer le graphique...**

Cette commande est disponible dans le menu Fichier de la Fenêtre de graphique. Elle permet d'enregistrer le graphique affiché sur une disquette ou un disque dur.

**Remarque :** Même si des graphiques sont affichés à l'intérieur de l'enregistrement, ils doivent être transférés séparément.

#### **Tri les enregistrements...**

Cette commande est disponible dans le menu Enregistrements des écrans Principal et Index. Elle vous permet de trier des extractions et de préciser le champ à trier et l'ordre de tri.

#### **Unmark All**

Cette commande est disponible dans le menu Cocher des écrans Principal, Index, Table des matières et Hyperlien. Elle permet de décocher tous les enregistrements cochés.

#### **Vider...**

Ce bouton apparaît dans la zone de l'historique de recherche de l'écran Principal. Il vous permet d'effacer une ou plusieurs recherches dans l'historique de recherche actif.

#### **Vider historique de thésaurus**

Cette commande est disponible dans le menu Edition de l'écran Thésaurus. Elle permet d'effacer l'historique du Thésaurus, qui répertorie tous les termes que vous avez affichés pendant que vous étiez dans le Thésaurus.

Pour afficher l'historique du Thésaurus, sélectionnez **Afficher l'historique du Thésaurus** dans le menu Options.

#### **Vider la zone de sujet**

Cette commande est disponible dans le menu Edition des écrans Principal, Index et Thésaurus. Elle permet d'effacer tout le texte de la zone d'entrée de texte de l'écran actif.

#### **Vider liste de termes**

Cette commande est disponible dans le menu Edition de l'écran Thésaurus. Elle permet de supprimer tous les termes que vous avez ajoutés à la liste de termes sélectionnés à rechercher ultérieurement.

#### **Visualiser la liste...**

Ce bouton apparaît à l'écran Thésaurus. Il permet d'afficher la liste de termes de thésaurus sélectionnés.

# **Visualiser les dernières suggestions...**

Cette commande est disponible dans le menu Utilitaires de l'écran principal. Elle permet d'afficher la liste la plus récente des autres termes de recherche que vous aviez obtenu en cliquant sur **Suggérer**.

#### **Visualiser l'arbre complet**

Cette commande est disponible dans le menu Options de l'écran Thésaurus. Elle permet d'afficher des termes plus généraux et plus précis que le terme courant. Cette commande n'est pas disponible dans tous les thésaurus.

# Chapitre 6 **Support technique SilverPlatter**

Si un problème survient avec le logiciel WinSPIRS ou une des bases de données de SilverPlatter , ou si vous souhaitez poser des questions ou faire des suggestions à propos de WinSPIRS, contactez le service technique de SilverPlatter pendant les heures de bureau aux numéros suivants :

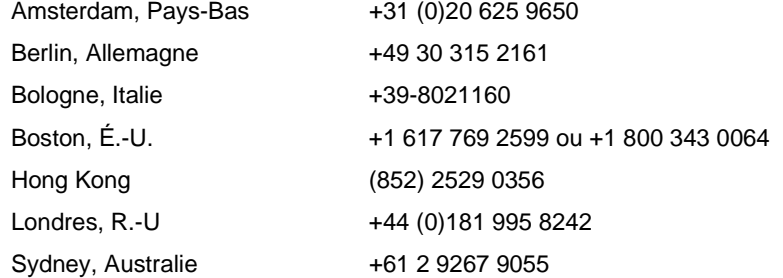

Vous pouvez également joindre le service technique à l'adresse de courrier électronique suivante :

support@silverplatter.com

Le service technique de SilverPlatter vous demandera de lui fournir les renseignements suivants :

- Votre nom, le nom de votre bibliothèque ou organisme, et un numéro de téléphone où vous rappeler éventuellement
- Le type d'ordinateur utilisé, la mémoire disponible, le type de lecteur de CD-ROM et logiciel de pilotage, et le type d'imprimante, le cas échéant
- La version de Windows que vous utilisez
- Le numéro de lot et la version de WinSPIRS, les options choisies pendant l'installation, et le mode de configuration des options d'impression, d'enregistrement et de présentation
- Le disque et la base de données utilisés et le contenu de la fenêtre de l'Historique de recherche
- Une description du problème et tout numéro ou message d'erreur associé à ce problème

# **Index**

 $I-1$ 

# **A**

affichage Affichage automatique des enregistrements 3-3, 4-1, 5-1 Afficher les bases de données chargées 5-11 Afficher les résultats intermédiaires 3-2, 5-1 Afficher les titres disponibles uniquement 5-1 Afficher tous les champs 5-12 arbres dans le thésaurus 3-17 champs abrégés 5-3 Créer des champs par défaut 4-2, 5-5 enregistrements 5-1 dans fenêtre d'hyperlien 4-5 dans l'écran principal 3-3 dans l'index 3-13 dans la table des matières 3-23 en ordre de tri 4-3 enregistrements cochés 5-1 Enregistrements Plein écran 5-6 graphiques 4-2, 4-6–4-8 Historique du Thésaurus 5-1 options 4-1, 5-9 Plein écran/Fermer plein écran 5-9 polices 4-3 afficher voir aussi visualiser tableaux. voir police fixe Aide Aide de WinSPIRS 2-10–2-11, 5-2 Référence spécifique sur une base de données 2-11, 5-10 support technique SilverPlatter 6-1 Ajouter à la liste 5-2 Ajouter à la recherche 5-2 Ajuster à la fenêtre 4-6, 5-2 AND opérateur 3-6, 3-28 Annuler dernière action 5-2 arbres 3-17 archives de bibliothèque Afficher les titres disponibles uniquement 5-1 options de configuration 1-5, 1-7 auteurs. voir expressions à trait d'union; recherche dans champs spécifiques

# **B**

barre de boutons aperçu 2-4 bouton base de données 5-2 bouton Imprimer 5-7 bouton Index 5-7 bouton Recherches 5-10 bouton Sommaire 5-11 bouton Thésaurus 5-12 bouton Transférer 5-3 bases de données voir aussi explorer Afficher les bases de données chargées 5-11 consultation de plusieurs 2-2 écran du titre, illustré 2-3 rechercher plusieurs 3-27 Afficher les correspondances pour chaque base de données 5-8 Référence à 2-11, 5-10 sélection 2-2–2-3, 5-11 texte intégral. voir Table des matières Bouton Retaper 5-11 bouton Synchroniser 3-23, 5-12

#### **C**

champ limitable 3-9–3-10 champs affichage sous-ensemble 5-3 afficher tous les 5-12 champs à rechercher 3-8 champs limitables 3-9–3-10, 3-28 noms des champs 4-2, 4-11, 4-15 rechercher dans 3-4, 3-8–3-10, 5-2 tri 4-3 champs abrégés 5-3 champs limitables 3-28, 5-8 champs par défaut pour affichage 4-2, 5-5 pour impression 4-11, 5-5 pour transfert 4-15, 5-5 Charger et exécuter les recherches 3-26, 5-8 cochage d'enregistrements transfert d'enregistrements cochés 4-13

# **FRANÇAIS FRANÇAIS**

cochage enregistrements afficher enregistrements cochés 5-1 impression enregistrements cochés 4-10 cocher d'enregistrements 4-9 cocher enregistrements 5-3 coller texte 5-3 commande, bouton Précédent 5-11 composition de termes de recherche 3-4, 3-6–3-7 configuration de WinSPIRS 1-5 configurations 1-1 configurations logicielles 1-1 configurations matérielles 1-1 limitation de rubriques voir aussi Table des matières copier texte, graphiques 5-4 Correspondance précédence 5-4 Correspondance suivante 5-4 correspondances dans extractions Afficher les correspondances pour chaque base 5-8 Correspondance précédente 5-4 Correspondance suivante 5-4 couleurs, modification 5-4 Créer des champs par défaut 4-2, 4-11, 4-15, 5-5

#### **D**

Début de l'enregistrement 5-5 décaler texte dans enregistrements affichés 4-2 dans enregistrements imprimés 4-12 décocher d'enregistrements 4-9 décocher enregistrements 5-5, 5-8, 5-13 démarrage de WinSPIRS 2-1 descripteurs. voir expressions à trait d'union; Thésaurus

#### **E**

éclatement de termes dans le Thésaurus 3-18 suggestions 3-11 écran du titre 2-3 effacer Historique du Thésaurus 5-13 recherches dans l'historique de recherche 3-25, 5-6, 5-13 termes de thésaurus de la liste 5-13 zone de recherche 5-13 élargir votre recherche 3-28

élargissement de rubriques 3-22, 5-5 enregistrements 5-6 affichage 5-1 Afficher tous les champs 5-12 champs abrégés 5-3 Enregistrements Plein écran 5-6 Affichage automatique des enregistrements 3-3, 4-1, 5-1 cocher 4-9, 5-3 décocher 4-9, 5-5, 5-8, 5-13 historiques de recherche 3-25 impression 4-10–4-12, 5-7 naviguer Correspondance précédence 5-4 Correspondance suivante 5-4 Début de l'enregistrement 5-5 Enregistrement précédent 5-6 Enregistrement suivant 5-6 Fin de l'enregistrement 5-7 références hyperliens 4-5, 5-6 sélection de termes 4-4 sélection de termes dans 5-2 transfert 4-13–4-15, 5-12 tri 4-3, 5-13 voir aussi transfert enregistrer historiques de recherche 5-6 exécuter les recherches enregistrées 3-26 exemples de recherche 3-2–3-3, 3-4 élargissement des rubriques voir aussi Table des matières expressions à trait d'union 3-4, 3-5 expressions de recherche admises 3-4

# **F**

Fin de l'enregistrement 5-7

#### **G**

graphiques affichage 4-2, 4-6–4-8, 5-6 Ajuster à la fenêtre 4-6, 5-2 copier 5-4 fermeture 5-7 Gros plan et plan général 4-6, 5-7 impression 4-8, 4-12, 5-7 transfert 4-8, 5-13 Gros plan et plan général de graphiques 4-6, 5-7 guillemets 3-4

Index I–3

### **H**

historique de recherche Afficher les correspondances pour chaque base de données 5-8 Afficher les résultats intermédiaires 5-1 effacer les recherches 3-25, 5-6, 5-13 enregistrement Charger et exécuter les recherches 3-26, 5-8 supprimer les recherches enregistrées 5-5 enregistrements 3-25 enregistrer 5-6 Historique de recherche plein écran 5-7 résultats de recherche 3-2 réutilisation des recherches 3-24 transfert 4-15 historique. voir historique de recherche; historique du Thésaurus

#### **I**

impression Configuration impression 5-4 Créer des champs par défaut 4-11, 5-5 enregistrements 4-10–4-12, 5-7 enregistrements cochés 4-10 graphiques 4-8, 4-12, 5-7 options 1-5, 4-11, 5-9 IN opérateur 3-4, 3-9 Index affichage d'enregistrements 3-13 aperçu 2-7 Index de champs de texte libre 3-14 modifier 3-14, 5-8 mots de ralentissement 3-12 recherche 3-12–3-14, 3-28 sélection de termes 3-13 Index de champs de texte libre 3-14 Index permuté 3-15 Informations sur le terme 3-16, 5-8 installation de WinSPIRS 1-2–1-4 configurations 1-1 réseaux 1-4

#### **L**

langues, modification 5-9 limitation de rubriques 3-22, 5-10 limiter votre recherche 3-28 logiciel SilverPlatter sur FTP 1-2

#### **M**

mappage en language naturel. voir suggestions masquer les rubriques 5-12 menus, aperçu 2-4–2-5 métacaractères 3-4, 3-28 modification couleurs 5-4 langues 5-9 polices 4-3 voir aussi options modifier index 3-14, 5-8 mots de ralentissement 3-12 **N** NEAR opérateur 3-6, 3-28 NOT opérateur 3-7, 3-28 **O** opérateurs AND 3-6, 3-28

définitions 3-6–3-7 IN 3-4, 3-9 NEAR 3-6, 3-28 NOT 3-7, 3-28 OR 3-6, 3-28, 4-4 WITH 3-6, 3-28 options affichage 4-1, 5-9 configuration de WinSPIRS 1-5 impression 4-11, 5-4, 5-9 options de stations de travail options 1-5 Options ERL 1-5 transfert 4-14, 5-9 OR opérateur 3-6, 3-28, 4-4

#### **P**

parenthèses 3-4, 3-5 Plein écran auto 4-2 Plein écran/Fermer plein écran 5-9 points-virgules 3-4 police fixe 4-3 polices 4-3 préférences. voir options

# **Q**

quitter WinSPIRS 2-12, 5-10

# **R**

recherche champs 3-4, 3-8–3-10, 5-2 champs limitables 3-9–3-10, 5-8 composition de termes 3-6–3-7 dans les extractions 4-4, 5-2 écran principal, aperçu 2-6, 3-2 exemples 3-2–3-3, 3-4 expressions à trait d'union 3-4, 3-5 guillemets 3-4 limiter et élargir votre recherche 3-28 mots de ralentissement 3-12 numéro 3-4 opérateurs 3-4, 3-6–3-7 options 1-5 parenthèses 3-4, 3-5 points-virgules 3-4 recherche automatique du sujet. voir suggestions recherche de mots variés 3-4 recherche de termes dans l'Index 5-4 dans l'index 3-12 dans le Thésaurus 3-15, 5-4 recherche hypertexte 4-4, 5-2 Recherche rapide d'expression 5-10 rechercher plusieurs bases de données 3-27 réutilisation de recherches précédentes 3-4 suggestions 3-11, 5-11, 5-14 troncature et métacaractères 3-4, 3-28 visualiser Visualiser dernières suggestions 5-14 voir aussi Index; historique de recherche; Table des matières; Thésaurus reconfiguration de WinSPIRS 1-5 records see also transfert; impression; recherche; affichage redémarrer WinSPIRS 2-12, 5-10 Référence affichage 2-11, 5-10 liste de mots de ralentissement 3-12 références hyperliens 4-5, 5-6 fermeture 5-7

réseaux accès à des bases de données sur réseau 1-6 installation de WinSPIRS 1-4 Restaurer le Thésaurus 5-11 réutilisation de demandes de recherche 3-4, 3-24 rubriques. voir Table des matières **S**

sélection voir aussi modification; cochage bases de données 2-2–2-3, 5-11 index 3-14 termes d'enregistrements 5-2 termes d'index 3-13 termes dans enregistrements 4-4 Termes de thésaurus 3-18 termes de Thésaurus 5-2 **SilverPlatter** adresses 6-1 CD Software Resource 1-3 site FTP 1-2 sous-titres 3-20 SPLHA. voir archives de bibliothèque suggestions éclatement 3-11 Visualiser dernières suggestions 5-14 suppression historiques de recherche enregistrés 5-5 supprimer les recherches enregistrées 5-5 voir aussi effacer

# **T**

Table des matières affichage d'enregistrements 3-23 aperçu 2-9 bouton Synchroniser 3-23, 5-12 élargissement de rubriques 5-5 limitation de rubriques 5-10 masquer les rubriques 5-12 recherche 3-22–3-23 Table des matières plein écran 5-12 tableaux. voir police fixe termes suggérés recherche de 3-11 texte intégral. voir Table des matières

Index I–5

Thésaurus aperçu 2-8 arbres 3-17 effacer Liste des termes sélectionnés 5-13 Historique du Thésaurus affichage 3-21, 5-1 effacer 5-13 Index permuté 3-15 Informations sur le terme 3-16, 5-8 recherche 3-15–3-21, 3-28, 5-4, 5-8 réinitialisation 5-11 sélection de termes 3-18, 5-2 sous-titres 3-20 Visualiser l'arbre complet 3-17, 5-14 Visualiser la liste 3-19, 5-14 transfert Créer des champs par défaut 4-15, 5-5 enregistrements 4-13–4-15, 5-12 enregistrements cochés 4-13 graphiques 4-8, 5-13 historique de recherche 4-15 options 1-5, 4-14, 5-9 tri enregistrements 4-3, 5-13 troncature 3-4, 3-28 trouver enregistrements. voir rechercher

#### **V**

visualiser voir aussi afficher Visualiser l'arbre complet 3-17, 5-14 Visualiser la liste 5-14

## **W**

**WinSPIRS** Aide 2-10–2-11, 5-2 barre de boutons 2-4 barre de menus 2-4–2-5 configuration 1-5 couleurs 5-4 démarrage 2-1 installation 1-2–1-4 langues 5-9 quitter 2-12, 5-10 redémarrer 2-12, 5-10 winspirs.ini 1-6 WITH opérateur 3-6, 3-28

# **FRANÇAIS FRANÇAIS**